# IoT-Monitor

# -取扱説明書-

# Rev. 1.80

IoT-Monitor Ver.1.00 対応

# 目次

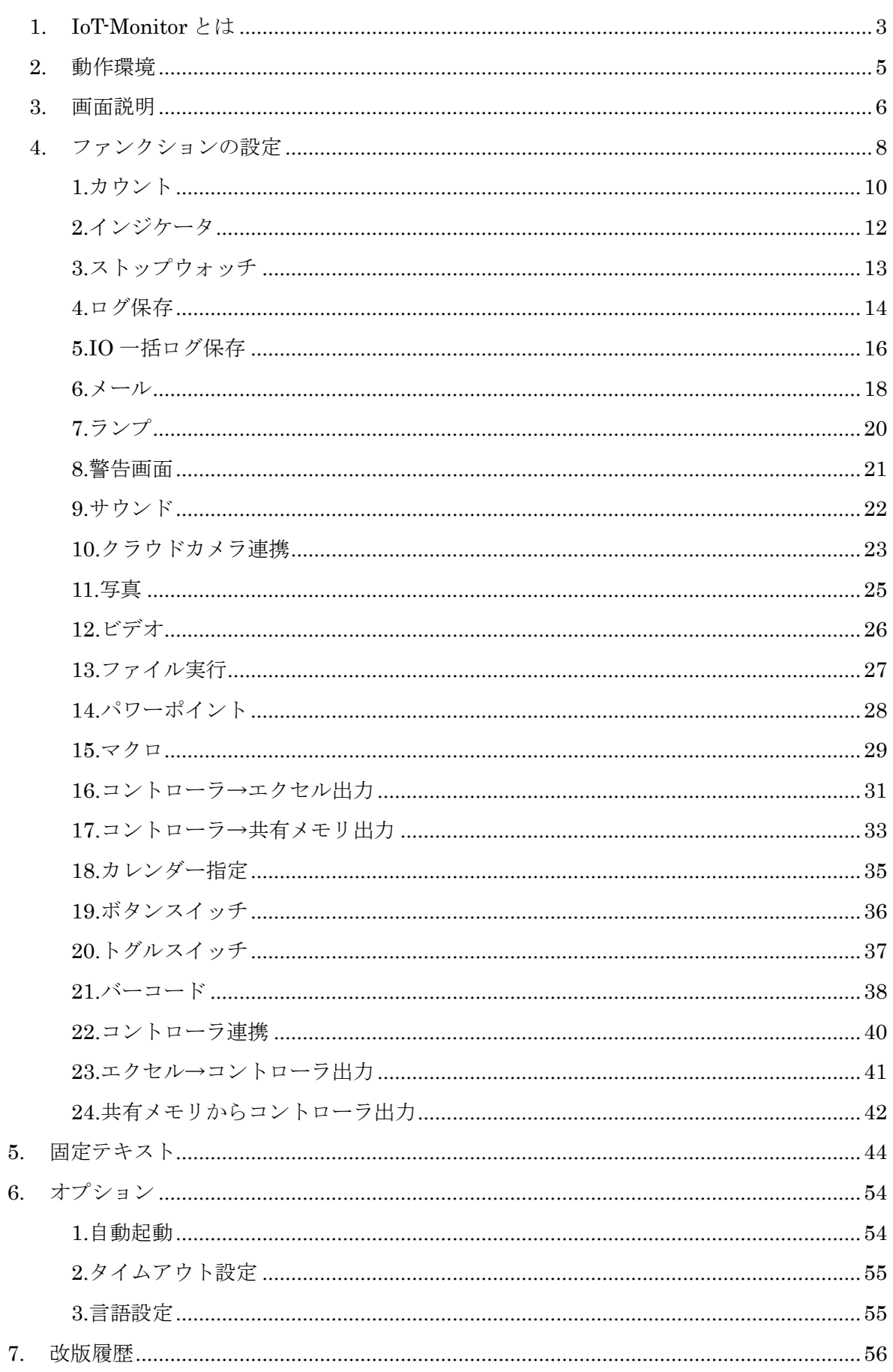

# <span id="page-2-0"></span>IoT-Monitor とは

IoT-Monitor は SiOt シリーズや SiO-X、MiO 等のコントローラと、信号のやり取りをする PC ソフトです。Ethernet 通信を行い、PC とコントローラを連携できます。

コントローラの IO 状態を PC に保存したり、PC からコントローラのランプを光らせたりすること が可能です。

利用できる効果(ファンクション)は以下の通りです。

- コントローラから PC へ  $\rightarrow$   $\sqrt{2}$
- ・接続されたコントローラの IO 状態を画面表示
- ・特定の IO 状態になった際に、PC でデータ保存などをおこなう 例:ワークがセンサを通過した時間を、PC で記録する

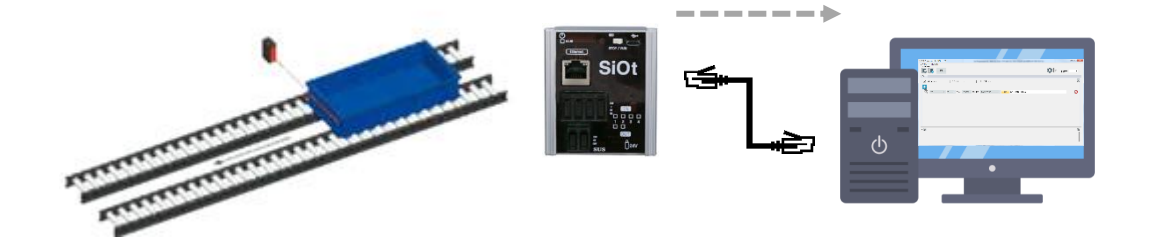

PC からコントローラへ  $<<$ 

・特定のタイミングで、PC からコントローラに信号を送信 例:バーコードリーダで特定のバーコードをスキャンすると、棚のランプを光らせる

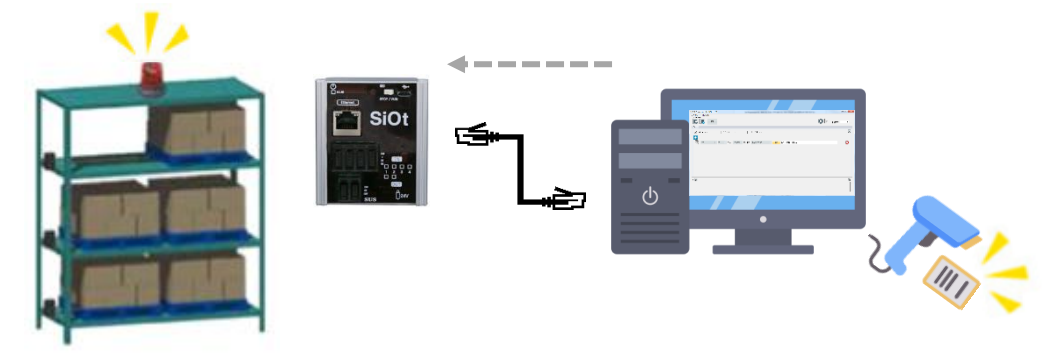

■SiO-Programmer/MiO-Programmer とは

SiO(MiO)-Programmer は、コントローラにプログラムを登録する PC ソフトです。 条件を選択するだけで、SiO(MiO)のプログラミングが可能です。 ※別途ダウンロードが必要です。

コントローラ本体の IP アドレスなどの設定も SiO(MiO)-Programmer で行います。 IoT-Monitor から送信される Etherflg は、SiO(MiO)のプログラム内で 「条件」として設定することができます。

・SiO-Programmer の場合

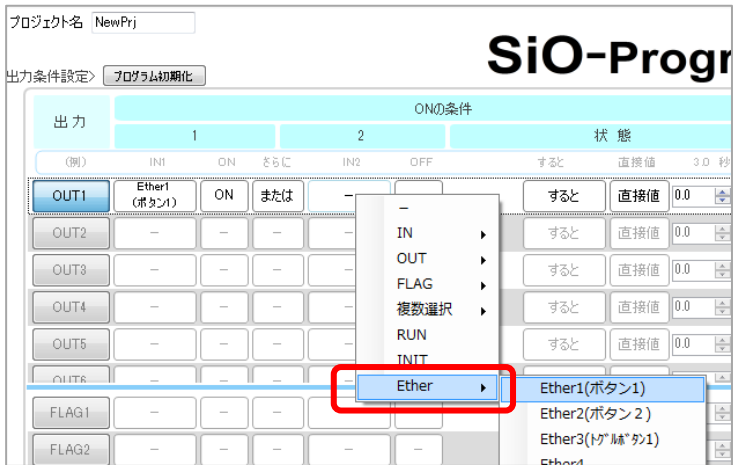

#### ・MiO-Programmer の場合

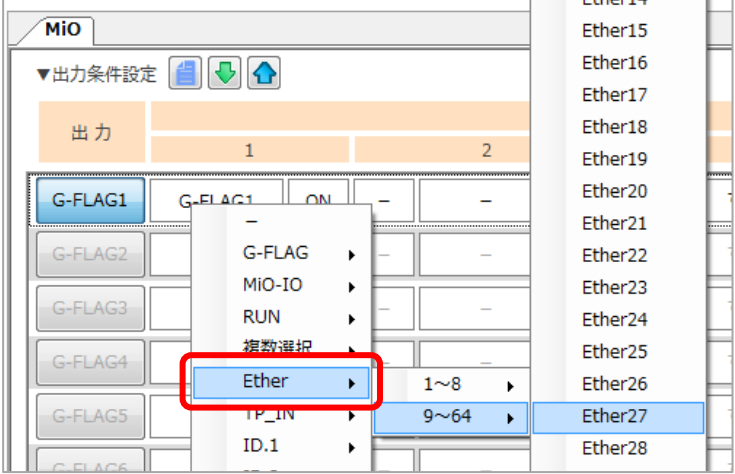

詳細は SiO(MiO)-Programmer の取扱説明書を参照ください。

<span id="page-4-0"></span>動作環境

*IoT-Monitor* を動作させるためには、以下の環境が必要です。

# ■対応するパソコン機種

本ソフトが動作する事を確認した機種は以下の通りです。

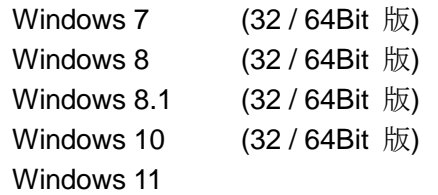

が動作する機種

※ 上記 OS であっても、機種によっては正常に動作しない場合もあります。 ※ Windows は、米国 Microsoft Corporation の米国及びその他の国における登録商標です。

# ■CPU&メモリ

800MHz 以上の CPU、512MB 以上のシステムメモリを推奨 拡張メモリ 512MB 以上を推奨

# ■ハードディスク空き容量

空き容量 100MB 以上

**■**ディスプレイ

解像度 1280×768 以上 カラー256 色以上

# ■その他

 ・LAN ポート LAN ポートがない場合、USB-LAN 変換アダプタを使用してください。

 ・MiO コントローラを接続する場合、 コントローラのバージョンが 1.30 以上である必要があります。

# <span id="page-5-0"></span>画面説明

以下の手順で通信を行います。

- 1.「②コントローラ登録」でコントローラを追加し、「⑧コントローラ設定」でコントローラの 情報を設定する。
- 2.「⑨ファンクション追加」でファンクションを追加し、設定する。
- 3.「③接続」ボタンをクリックし、通信を行う。
- 4.「⑬通信状況表示」を見ながら、正しく接続されているか確認する。

■初期画面

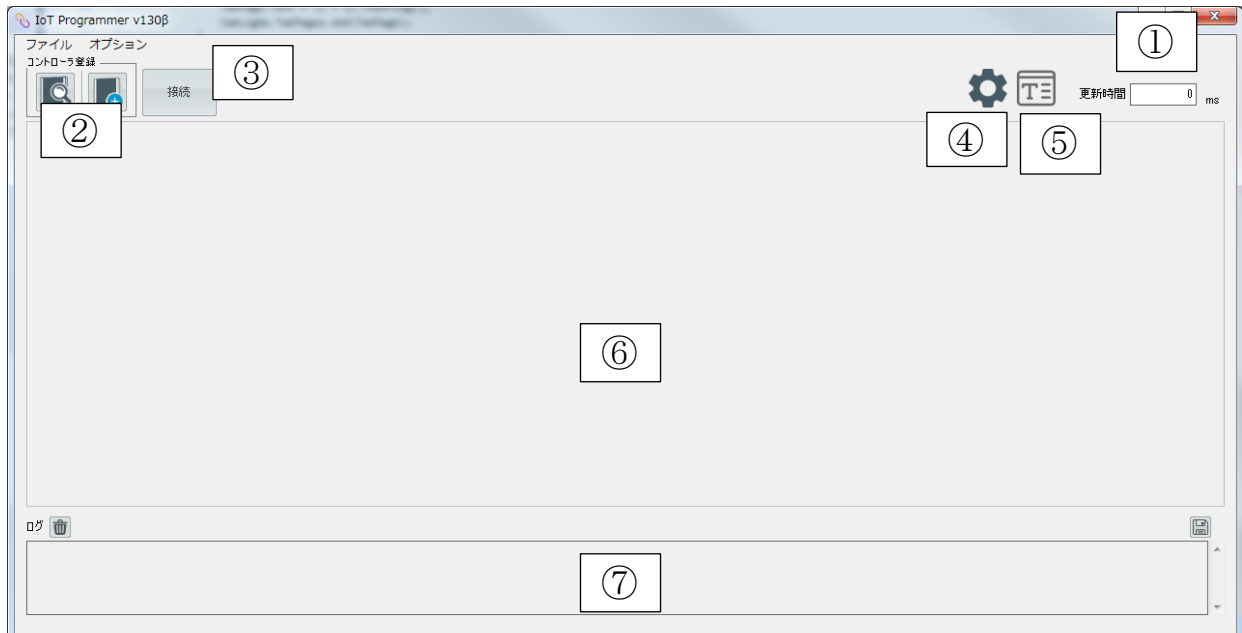

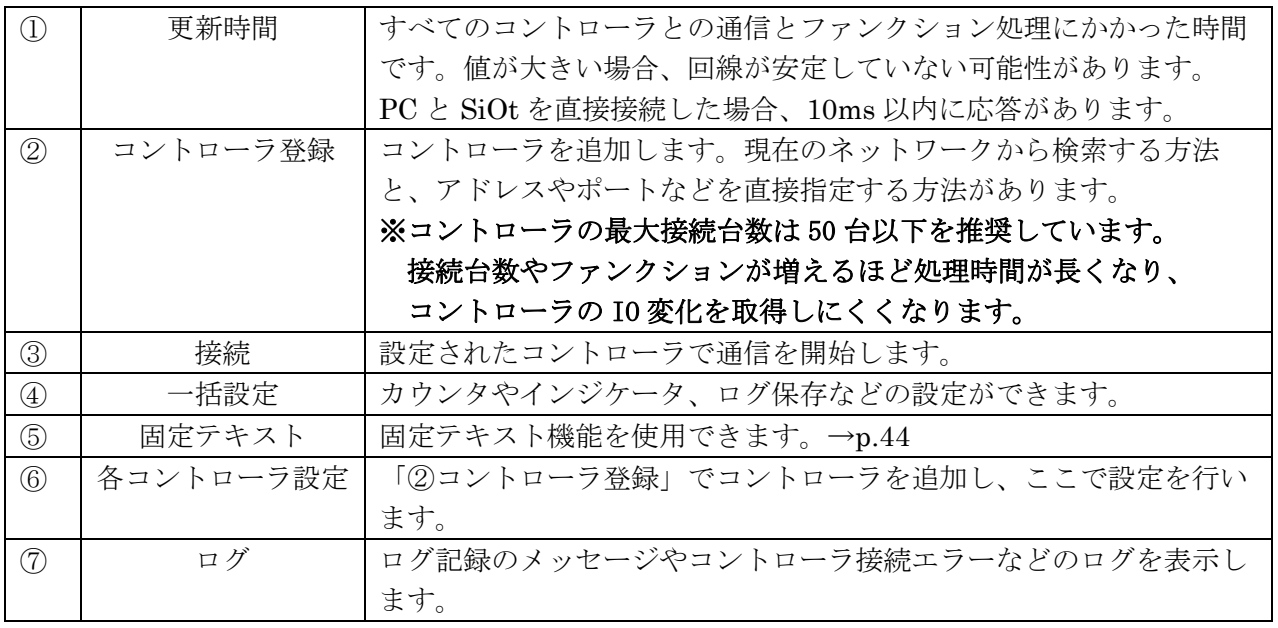

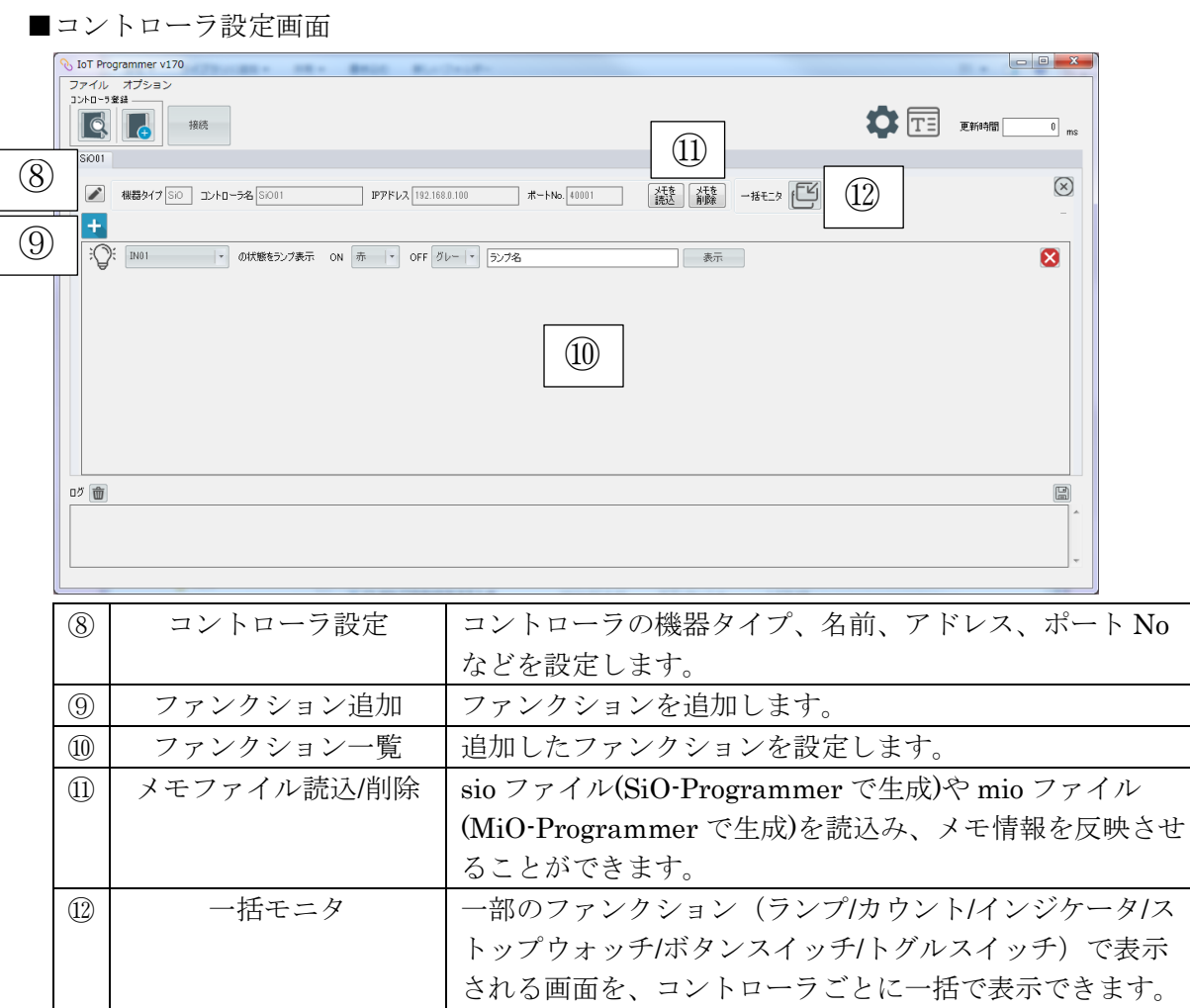

#### ■通信接続時の画面

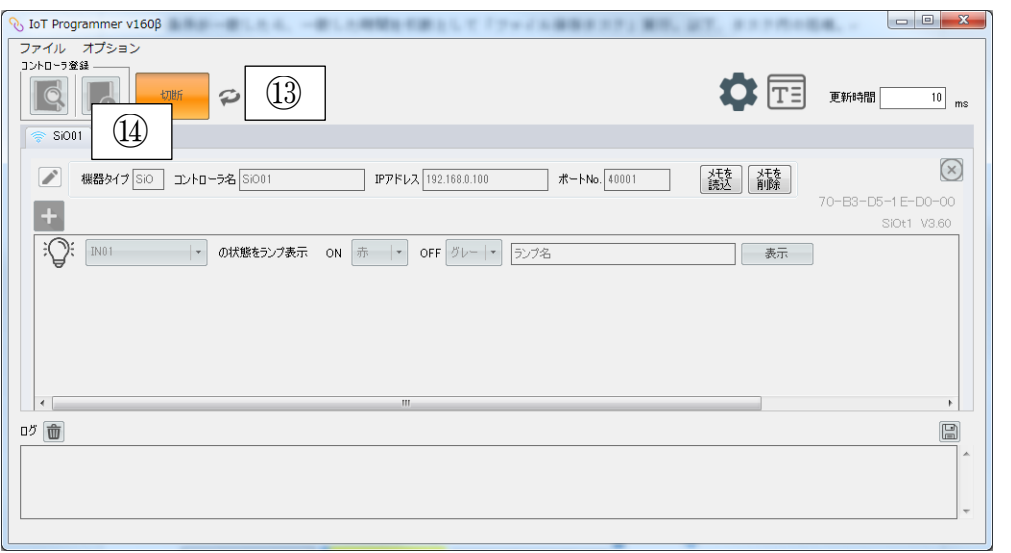

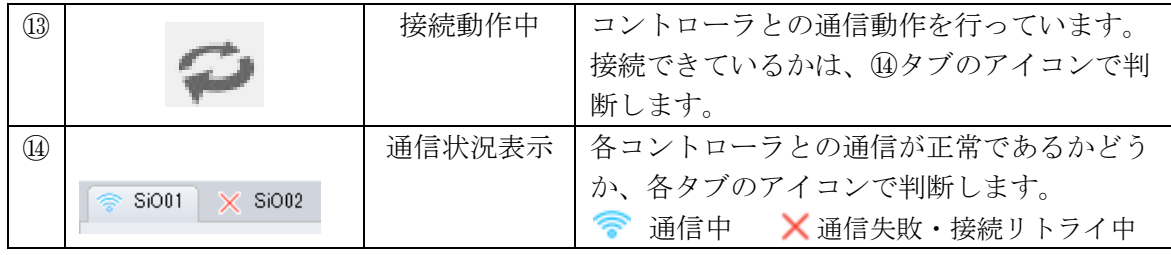

SUS Corporation

# <span id="page-7-0"></span>| ファンクションの設定

ファンクションは、すべてのコントローラの設定を合わせて 512 まで追加できます。

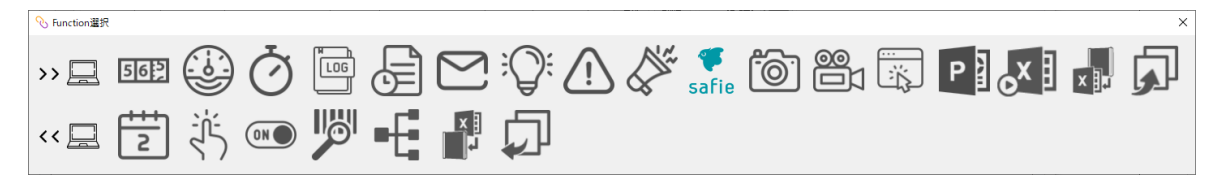

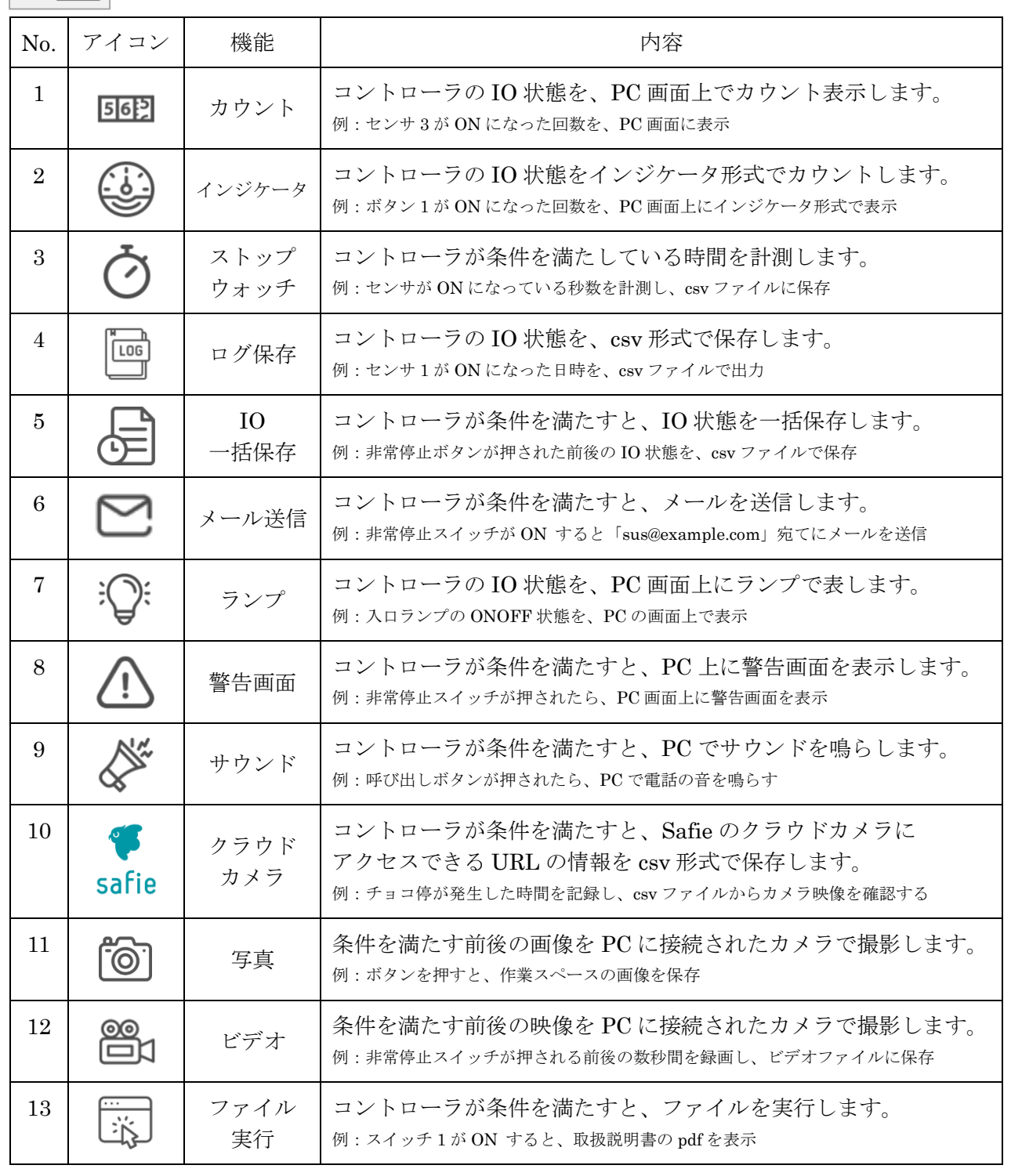

# **>> ■** コントローラから PC へ

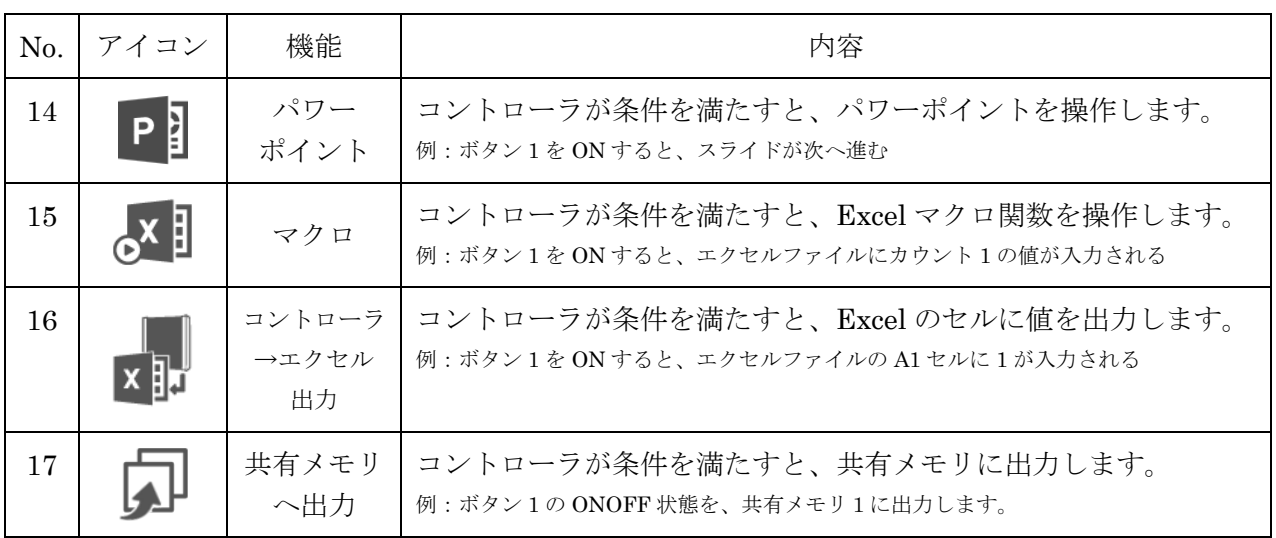

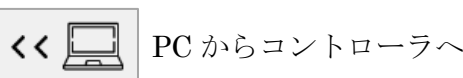

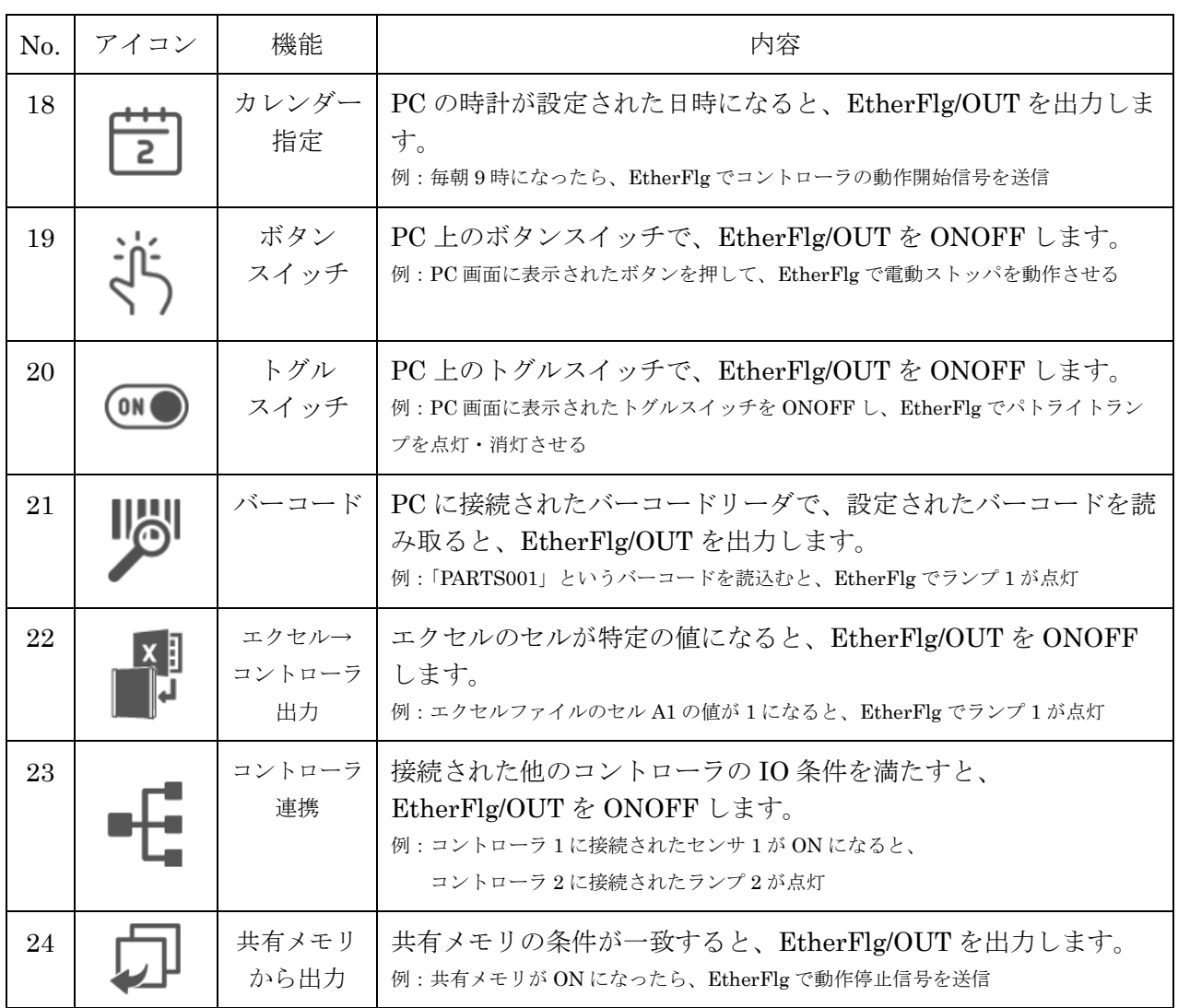

※ PowerPoint、Excel は、米国 Microsoft Corporation の米国及びその他の国における登録商標です。

※セーフィーおよび Safie はセーフィー株式会社の登録商標です。

# <span id="page-9-0"></span>1.カウント

指定した IO 条件を満たした回数をカウントして、PC の画面上に表示します。

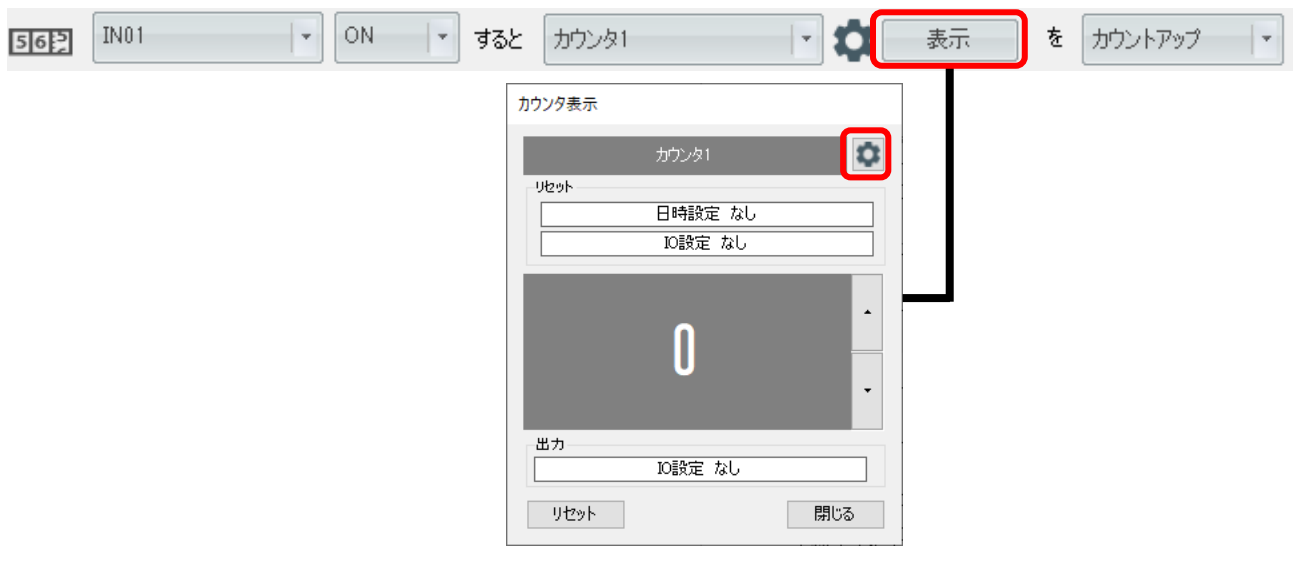

カウンタ1~カウンタ16が選択できます。 カウントアップ (1増える)か、カウントダウン (1減る)を選択できます。 下記の設定では、IN1 を ON すると値が増え、IN2 を ON すると値が減ります。

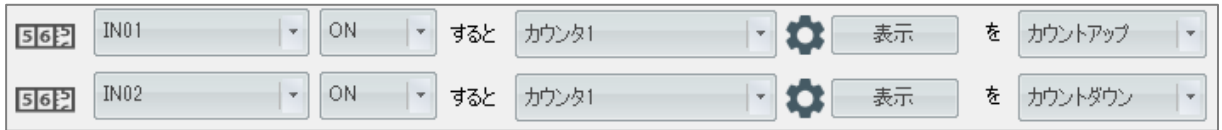

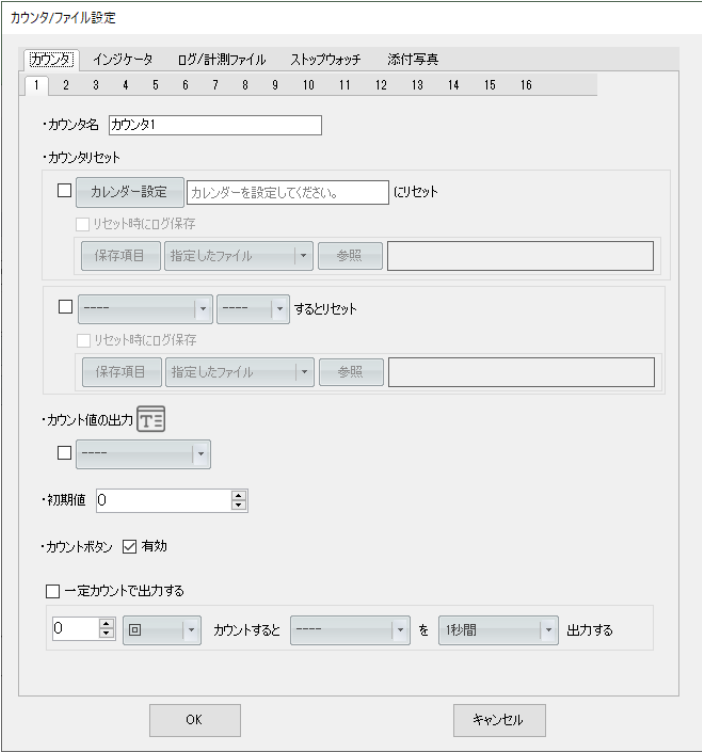

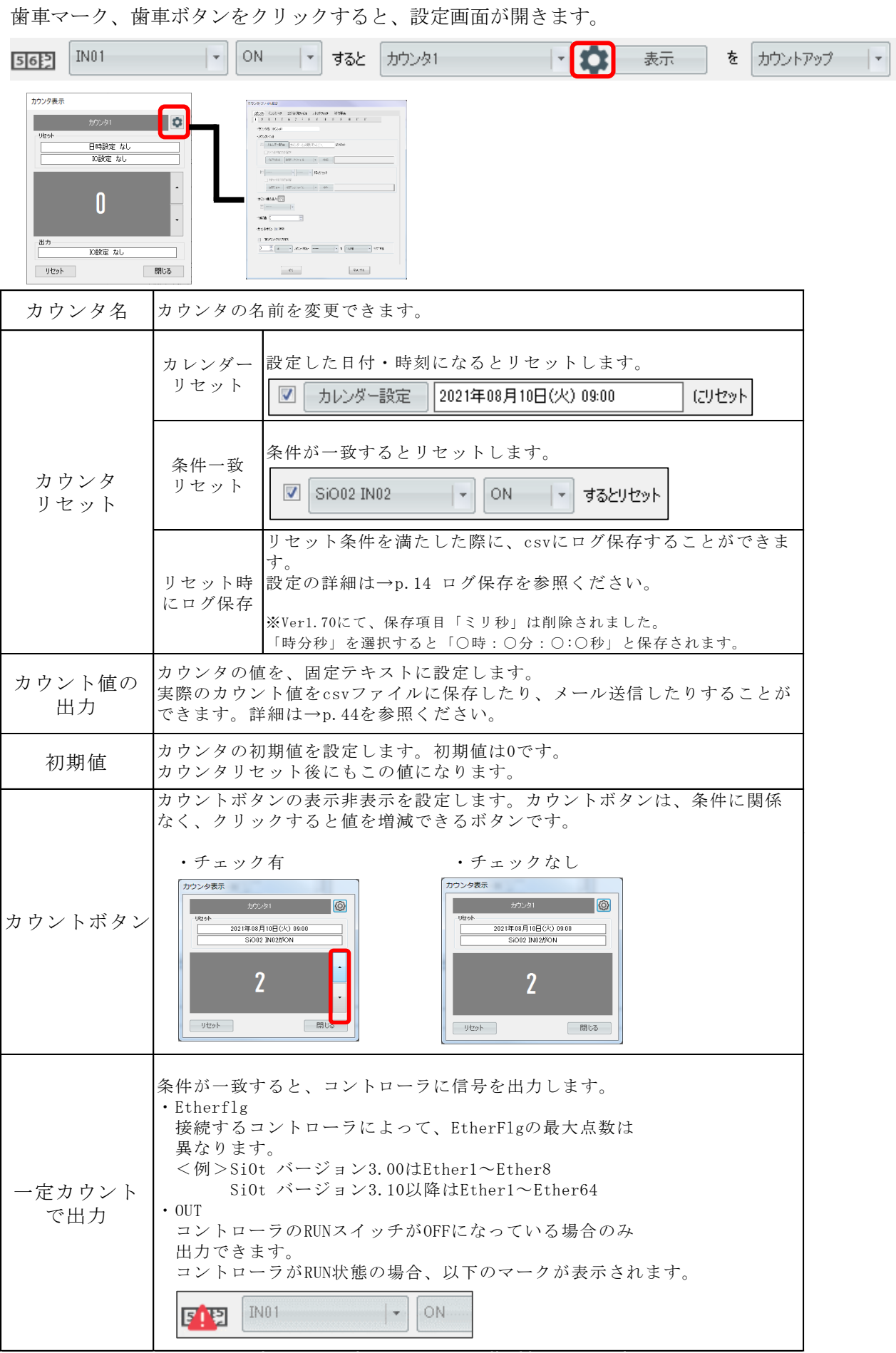

# <span id="page-11-0"></span>2.インジケータ

指定した IO 条件を満たした回数をカウントして、インジケータ表示で PC の画面上に表示します。

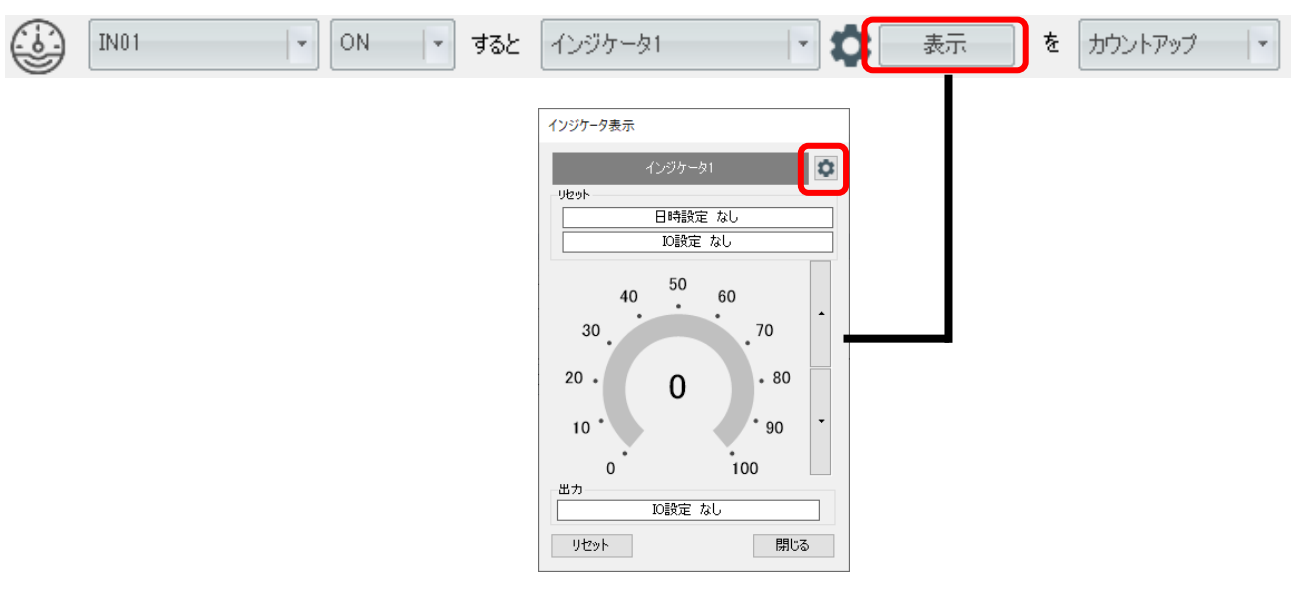

インジケータ1~インジケータ16が選択できます。 カウントアップ (1増える)かカウントダウン (1減る)を選択できます。

歯車マーク、歯車ボタンをクリックすると、設定画面が開きます。

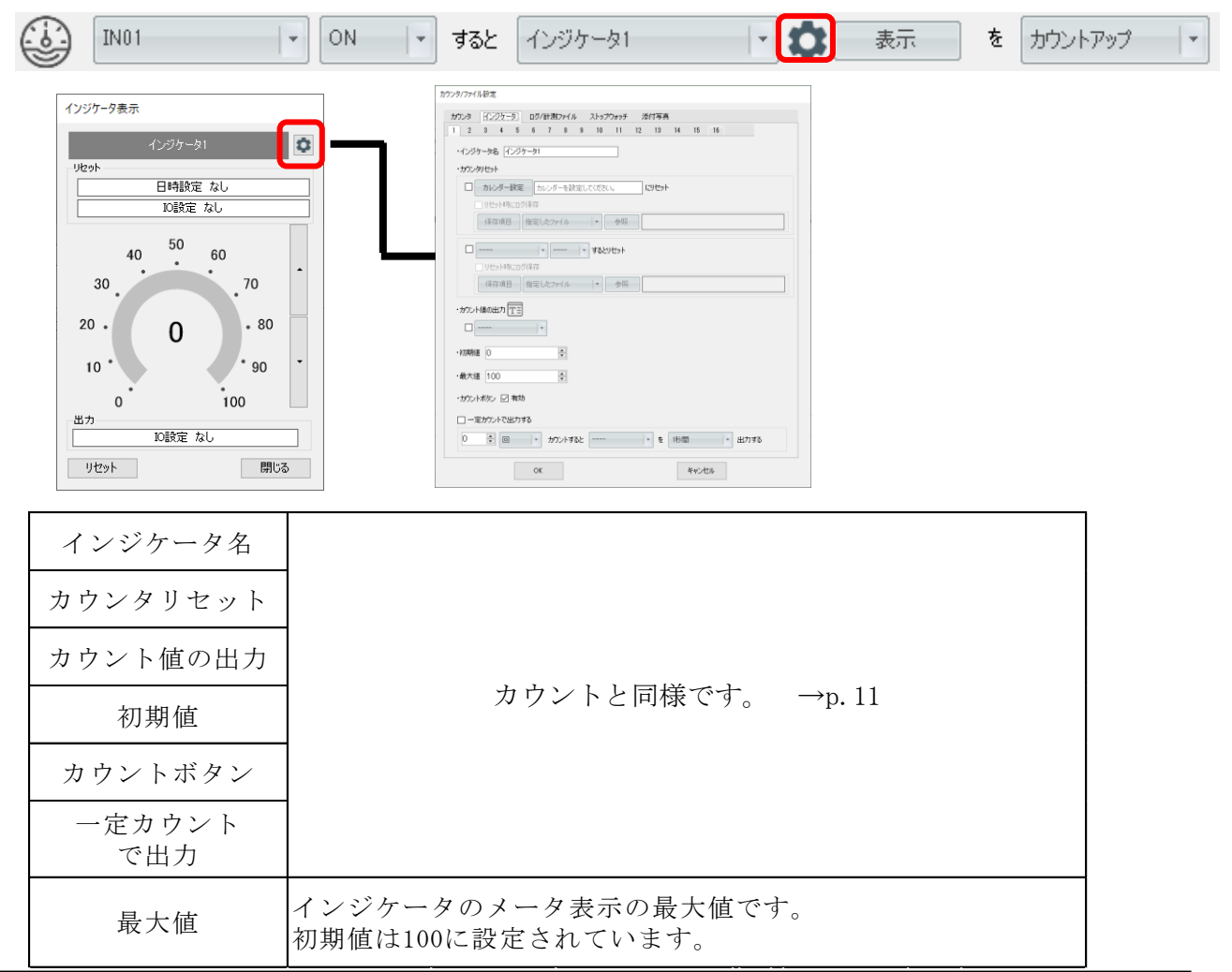

SUS Corporation

# <span id="page-12-0"></span>3.ストップウォッチ

コントローラが条件を満たしている時間を計測します。計測時間は csv ファイルに保存できます。

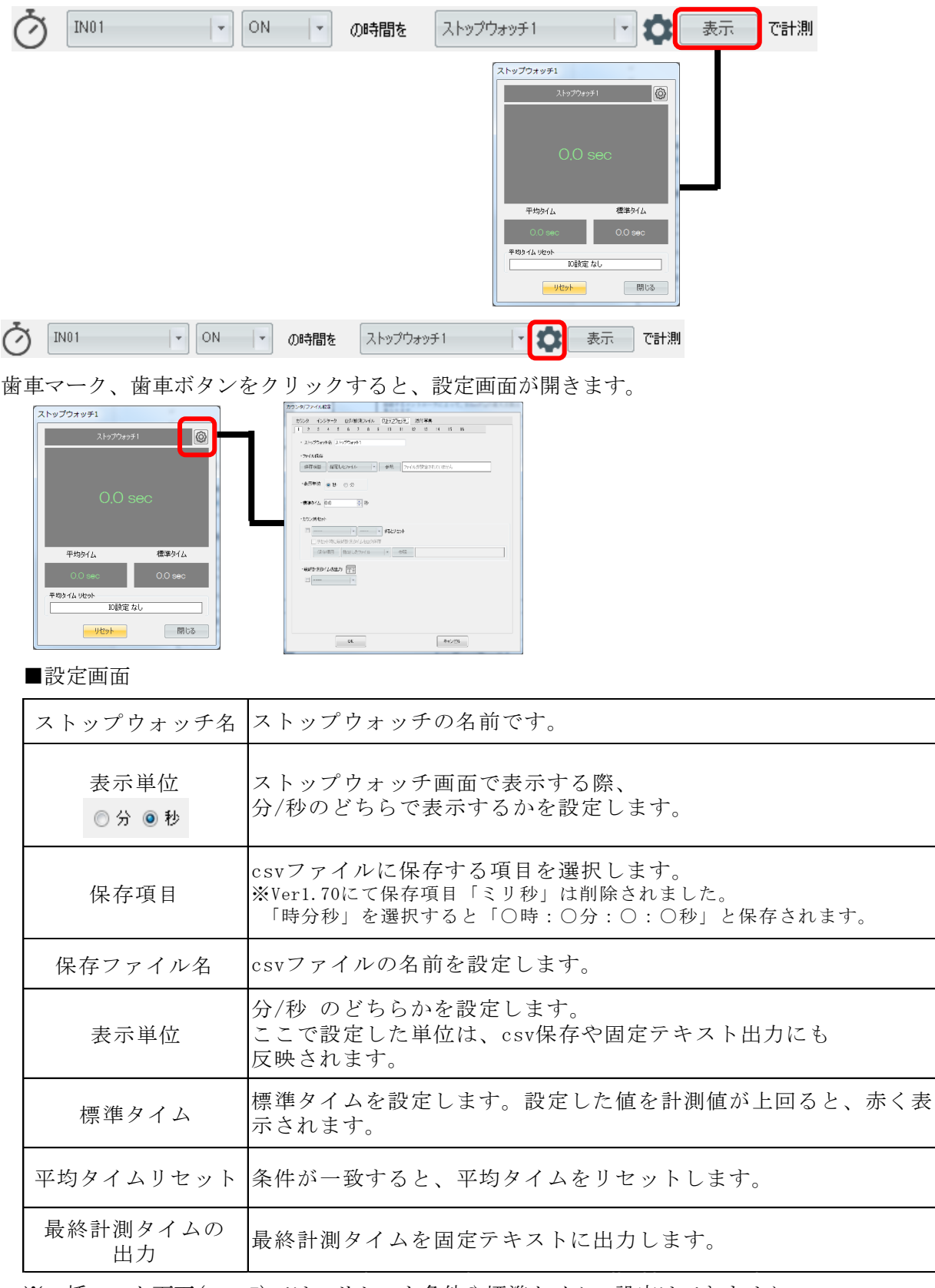

※一括モニタ画面(→p.7)では、リセット条件や標準タイムの設定はできません。 設定画面で設定してください。

# <span id="page-13-0"></span>4.ログ保存

指定した IO 条件を満たした際に、csv ファイルに保存します。 ※ csv ファイルを開いた状態のまま書き込みを行うと、エラーが発生します。

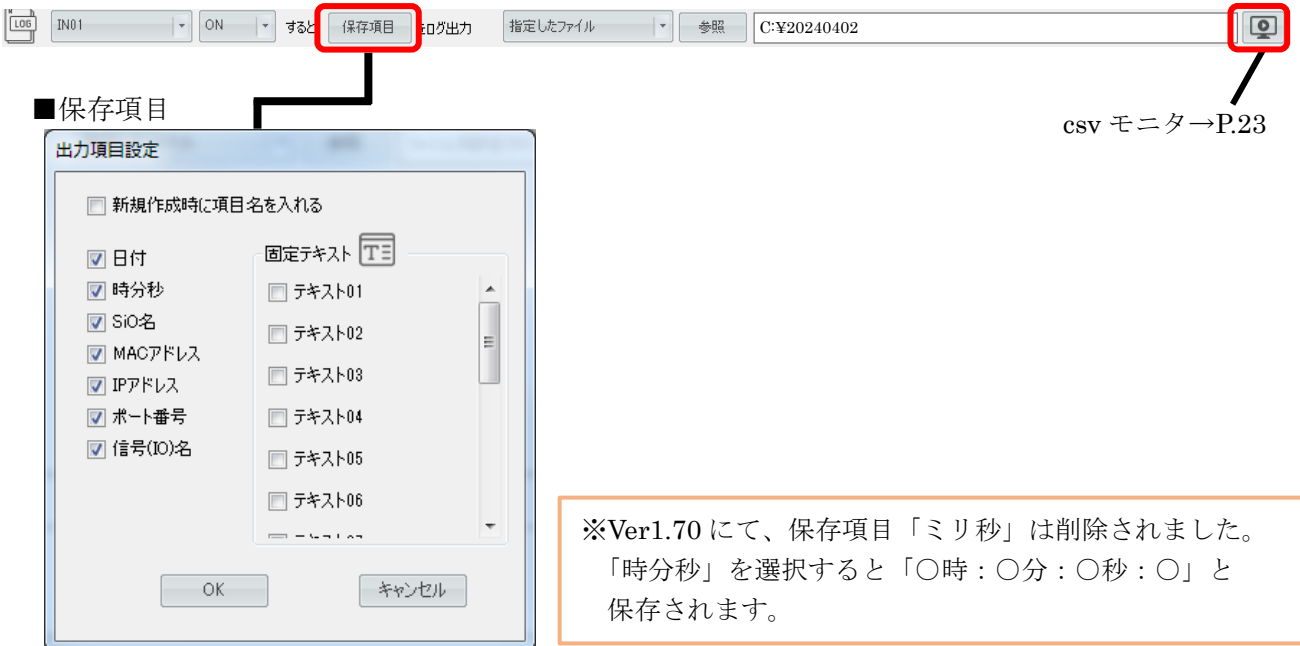

「新規作成時に項目名を入れる」をクリックすることで、

ファイルを新規に作成した際、csv ファイルに項目名を保存することができます。

・チェックしない場合

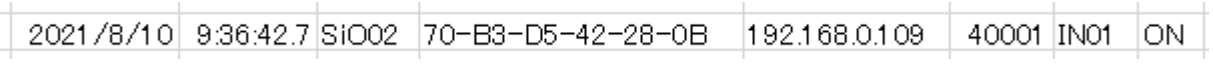

・チェックした場合

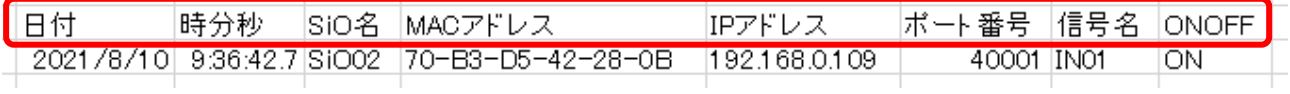

固定テキストの設定方法は→p44 を参照ください。

■ファイル指定

指定したファイルか、ファイル1~ファイル16を選択することができます。

・指定したファイル

「参照」ボタンをクリックし、ファイル名を直接指定します。

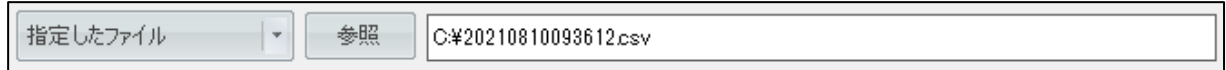

・ファイル1~ファイル16

ファイル1~ファイル16設定を利用することができます。→p.14

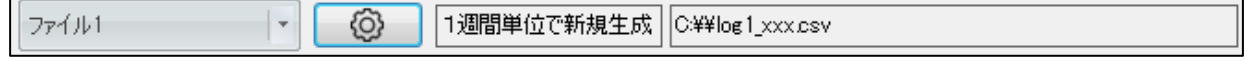

<ファイル設定>

csv ファイルの保存では、ファイル保存で使用できる設定を1~16まで設定できます。

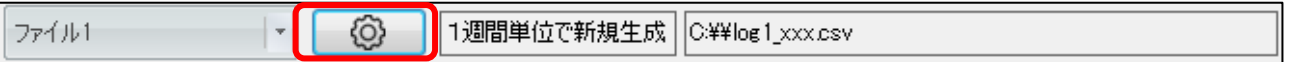

ファイル1~ファイル16を選択して歯車ボタンをクリックすると、設定画面が表示されます。

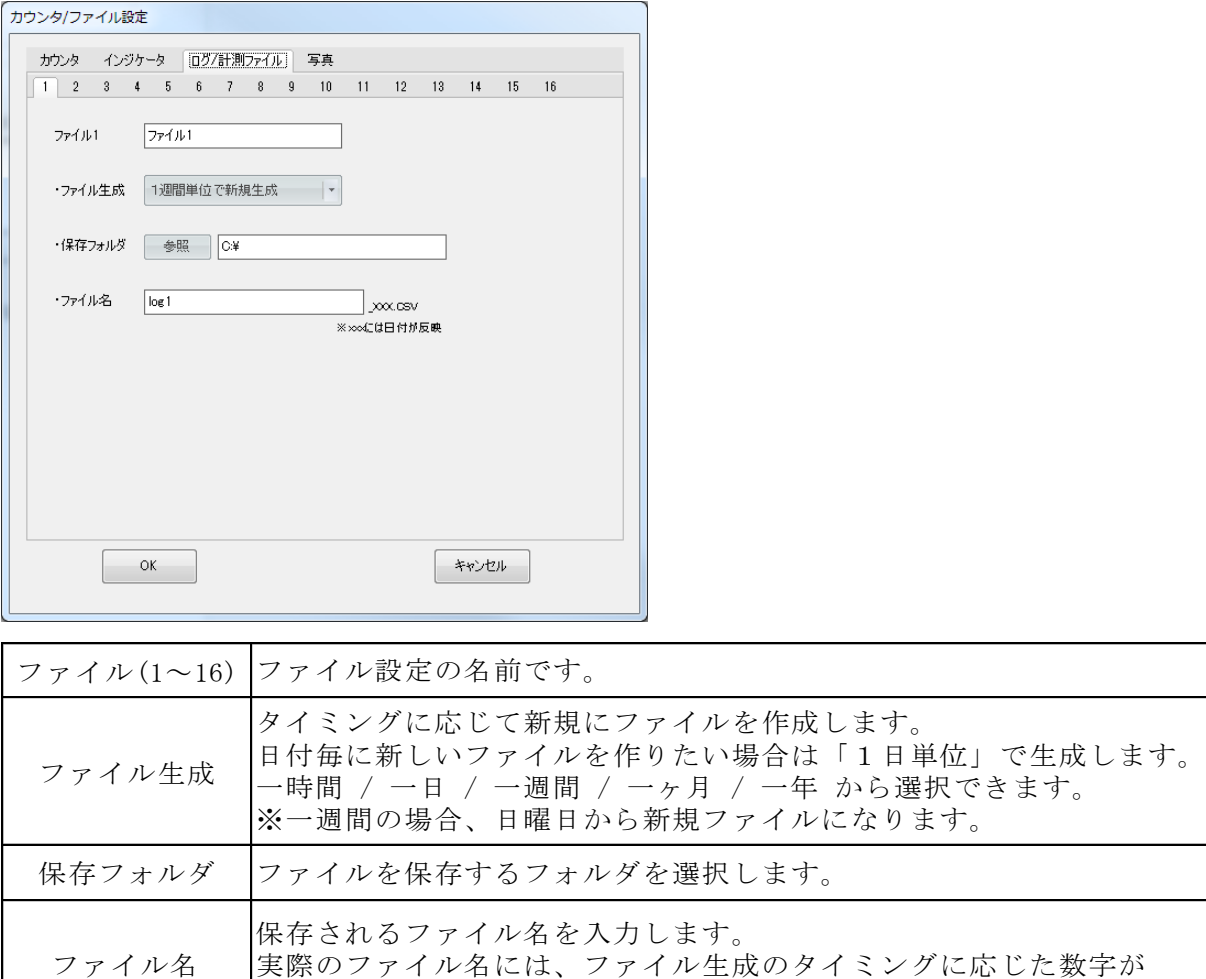

付与されます。

# <span id="page-15-0"></span>5.IO 一括ログ保存

コントローラが条件を満たすと、指定した秒数の IO 状態を保存します。 ※ csv ファイルを開いた状態のまま書き込みを行うと、エラーが発生します。

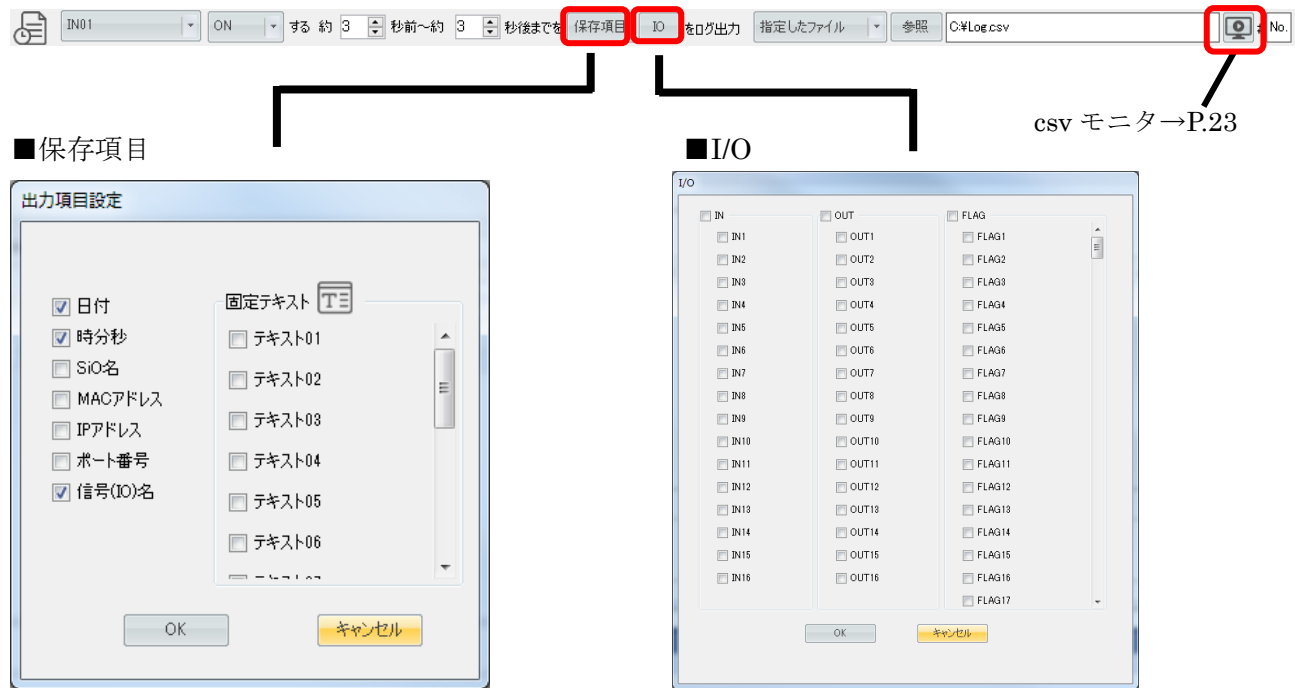

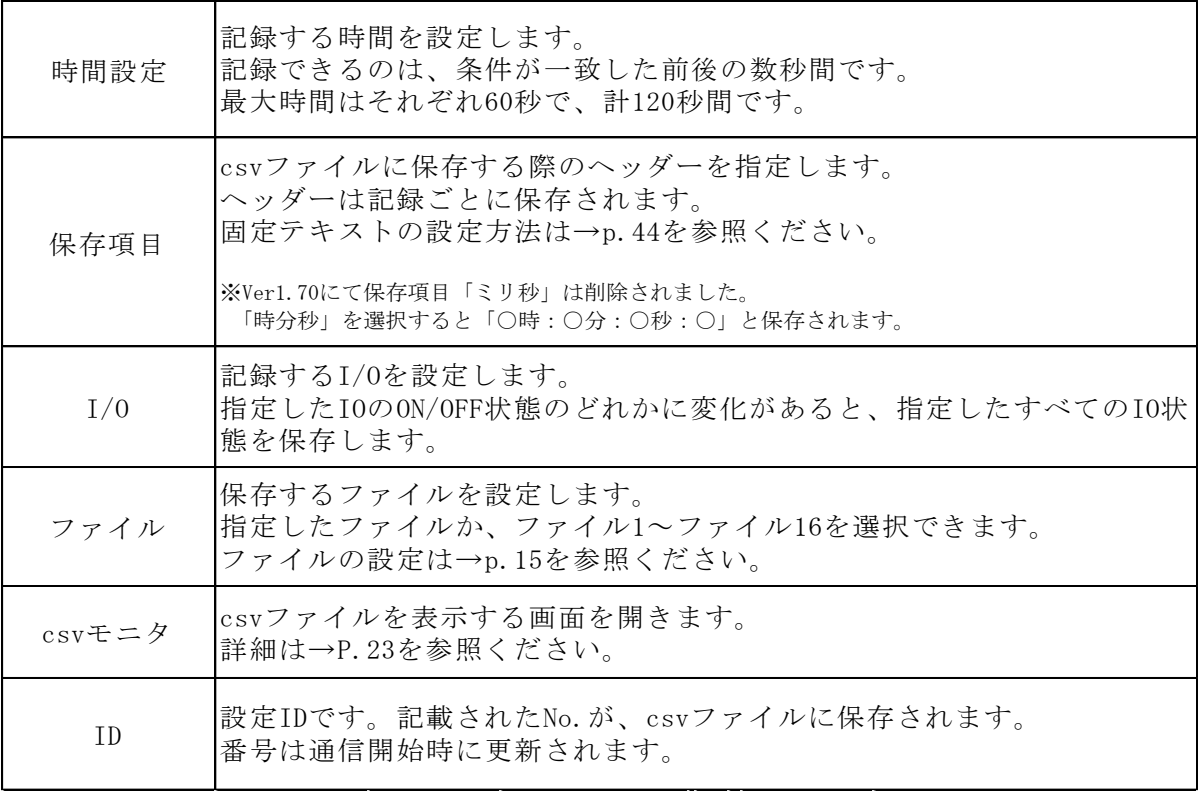

※保存中に再度条件が一致した際は、ログデータを保存できません。

別の設定の保存タイミングが重なった場合は保存できます。

KInfomation> 22/06/22 8:54:05 ファイル保存先:C:¥<br>KWarning> 22/06/22 8:54:05 コントローラ名:SiO01 #1 IO一括データ保存中は受付できません。

csv へIO一括ログ保存開始

■例:「IN1 ON」を条件(トリガー)として、前後3秒間の IN2/IN3/IN4 の IO 状態を記録する。

・設定

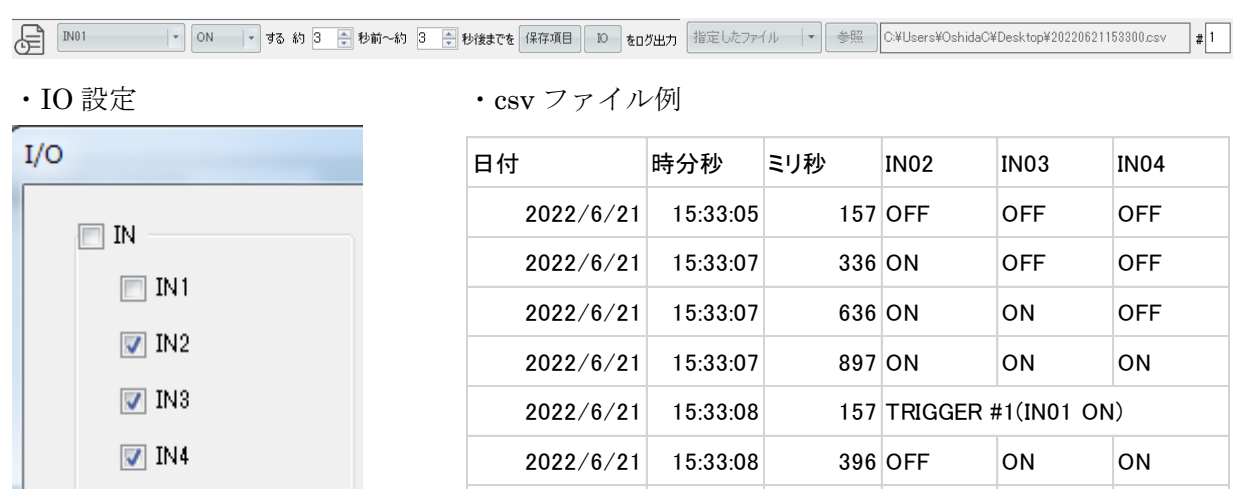

■設定ごとに「#〇」とIDが割り振られ、保存するファイルで「TRIGGER #〇」と記録されます。

2022/6/21 15:33:08 756 OFF OFF ON 2022/6/21 15:33:08 956 OFF OFF OFF

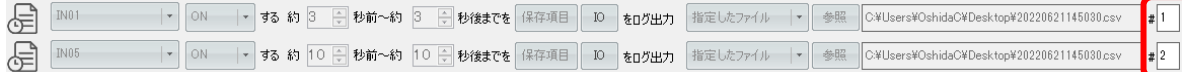

・csv ファイル例

 $\Box$  IN5

 $\Box$  IN6

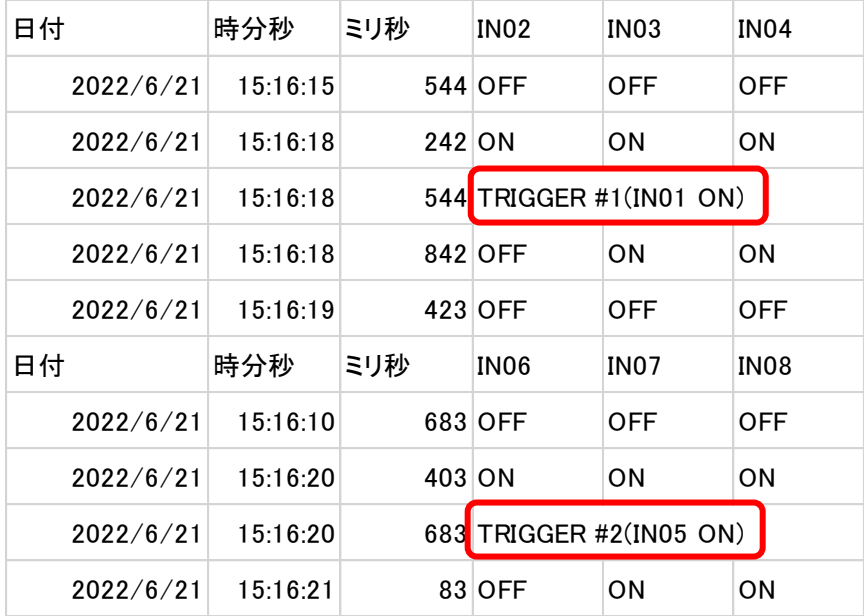

#### <span id="page-17-0"></span>6.メール

条件を満たすと、設定したアドレスにメールを送信します。

- **◯ ---** → → → → すると メールサーバ設定 |sus@example.com | 送信内容 | 件名 本文  $\boldsymbol{\Omega}$ 
	- メールサーバを指定し、そのサーバの「メール送信する機能」を使ってメールを送信します。 (この機能は SMTP と呼ばれます)。

SMTP を使用するためには、利用するメールサービスのユーザ登録をしておく必要があります。

- 以下は、IoT-Monitor のメール機能の仕組みを示したものです。
- ① あらかじめ Yahoo!のユーザ「Tanaka」と、メールアドレス「Tanaka@yahoo.co.jp」 を取得しておきます。
- ② 通信を開始し、条件を満たすと、IoT-Monitor からメール送信のリクエストが送られます。
- ③ Yahoo!サーバの SMTP 機能を利用し、Yahoo!のユーザ「Tanaka」のメールアドレスである 「Tanaka@yahoo.co.jp」からメールを送信します。
- ④ メールは B 社の社員宛に届いています。

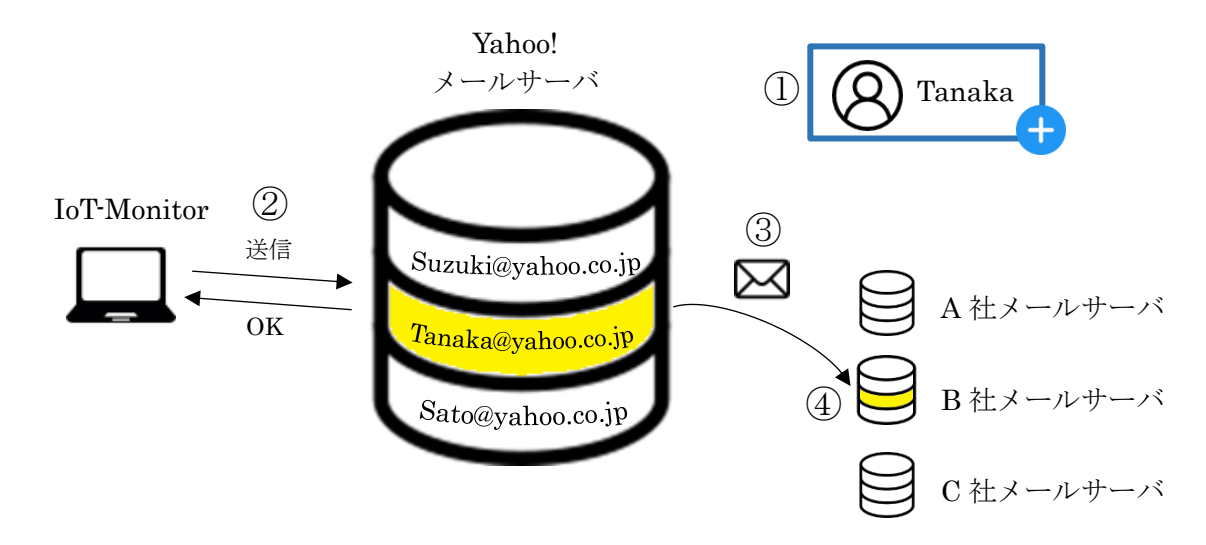

※メール送信機能を利用するためには、インターネットに接続しておく必要があります。 ※サービスによっては、外部からのアプリケーション (IoT-Monitor) から SMTP が 使用できないよう設定されています。外部アプリケーションを許可するよう設定してください。

#### ■使用前の設定

使用するメールサーバ(アドレス)を決めます。アカウントがない場合は作成し、 メールアドレスを取得してください。

Yahoo!メール、Gmail、Hotmail を使用すると簡単です。

- ※「Yahoo!」は、米国 Oath Inc.の登録商標または商標です。
- ※「Gmail」は、米国 Google LLC の登録商標または商標です。
- ※「Hotmail」は、米国 Microsoft Corporation の米国及びその他の国における登録商標です。

### IoT-Monitor

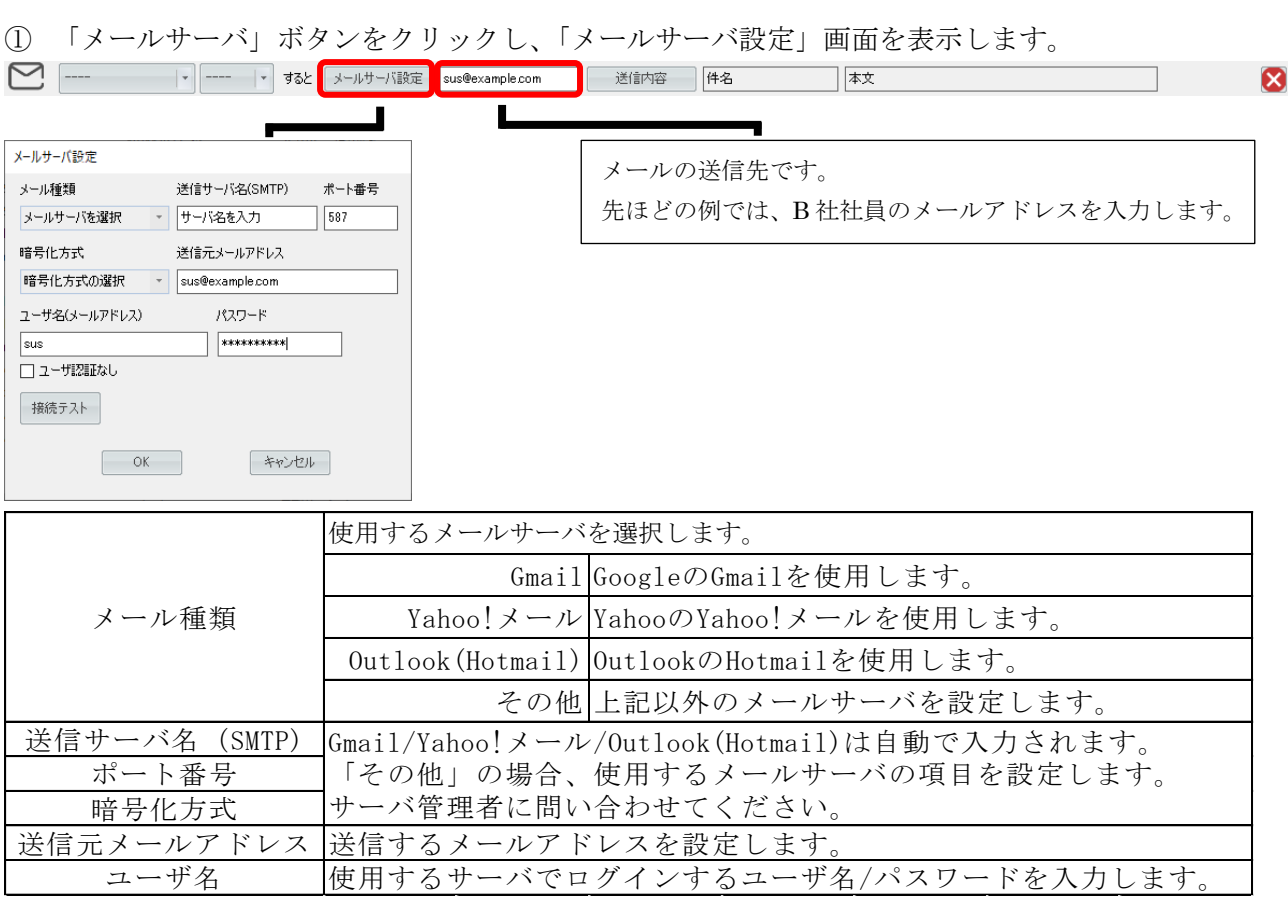

設定が完了したら、「接続テスト」をクリックし、正しく接続が行えるか確認してください。

② 「送信内容」ボタンをクリックし、「メール内容設定」を開きます。

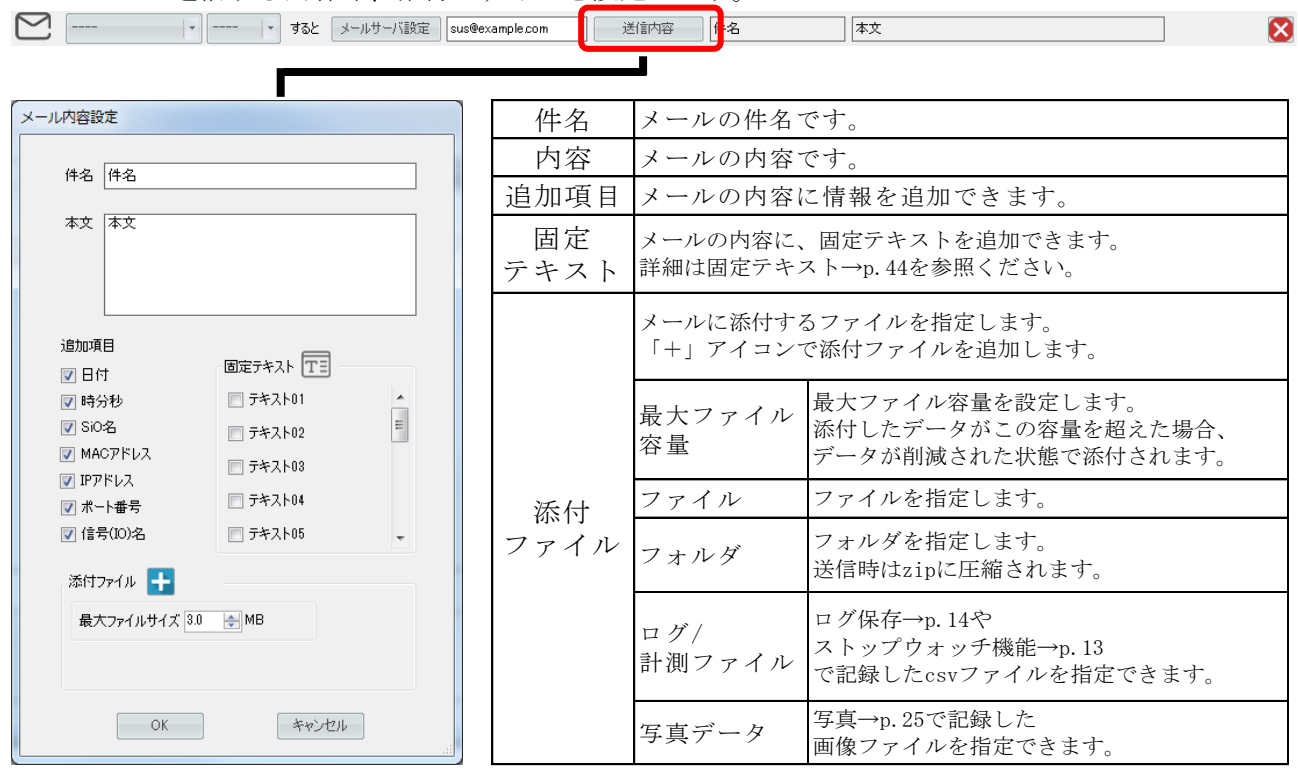

メールで送信する内容や、添付ファイルを設定します。

# <span id="page-19-0"></span>7.ランプ

指定した IO の状態を、PC の画面上で表示します。 ON の色と OFF の色を、それぞれ7色から選択できます。

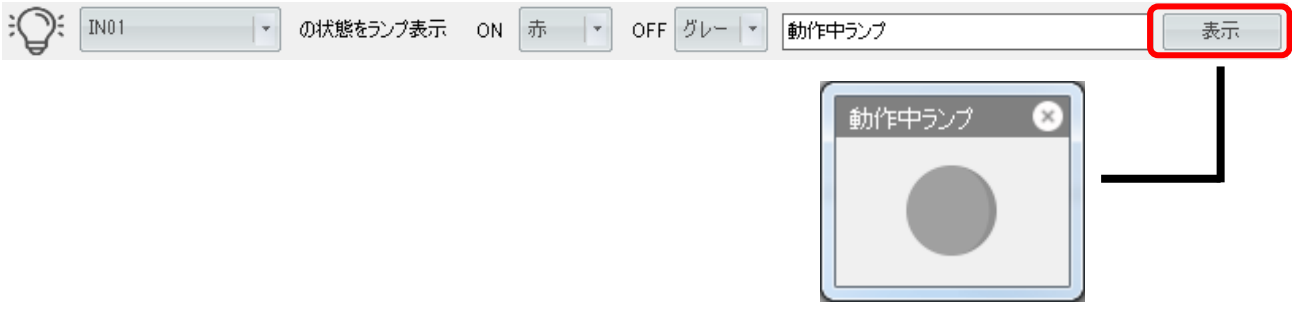

条件が一致すると、ランプの色が変化します。

■色の選択

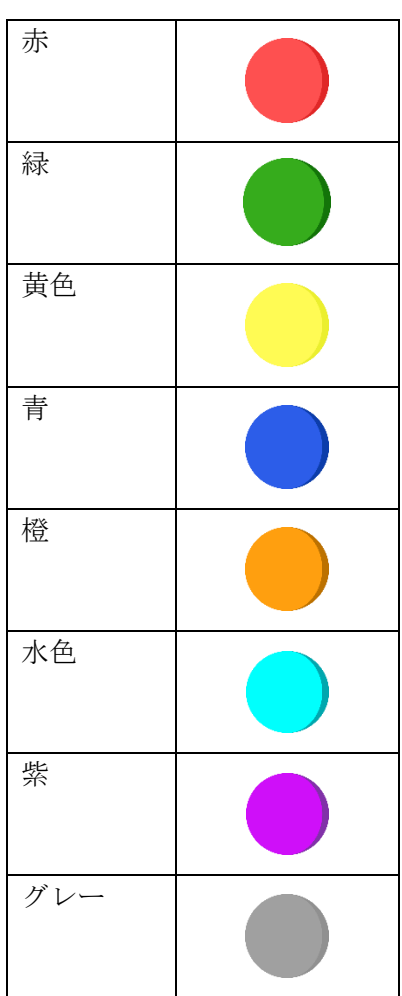

# <span id="page-20-0"></span>8.警告画面

条件を満たすと、PC の画面上に警告画面を表示します。

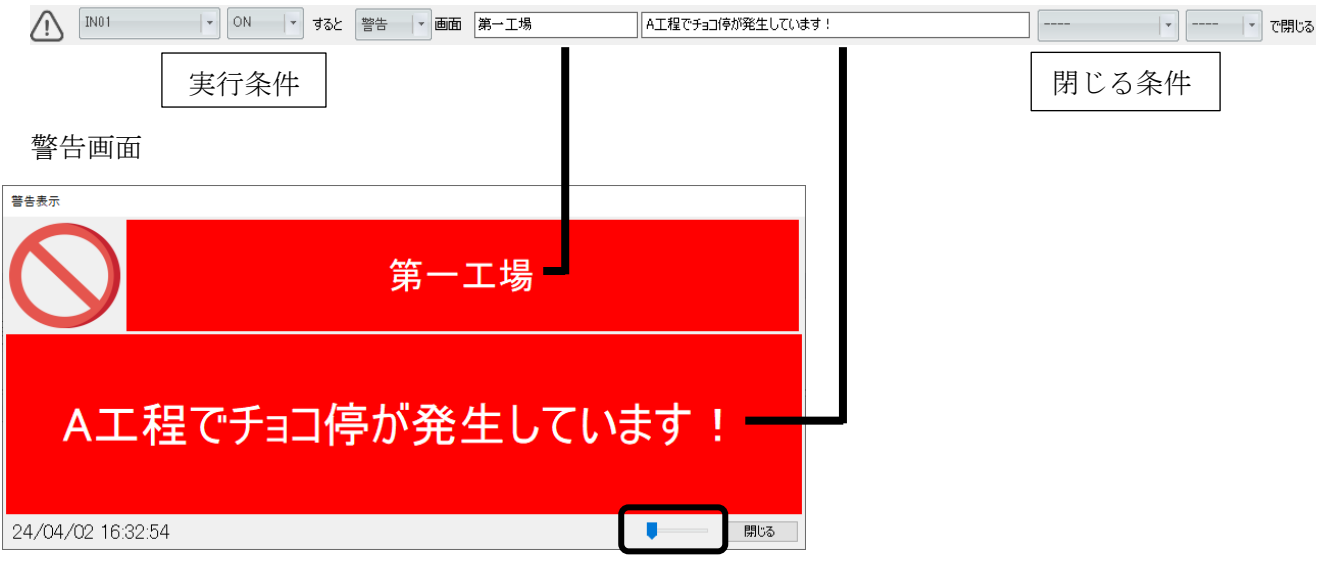

アラーム画面が表示されているときに、 文字の大きさを変更できます。

■画面の選択

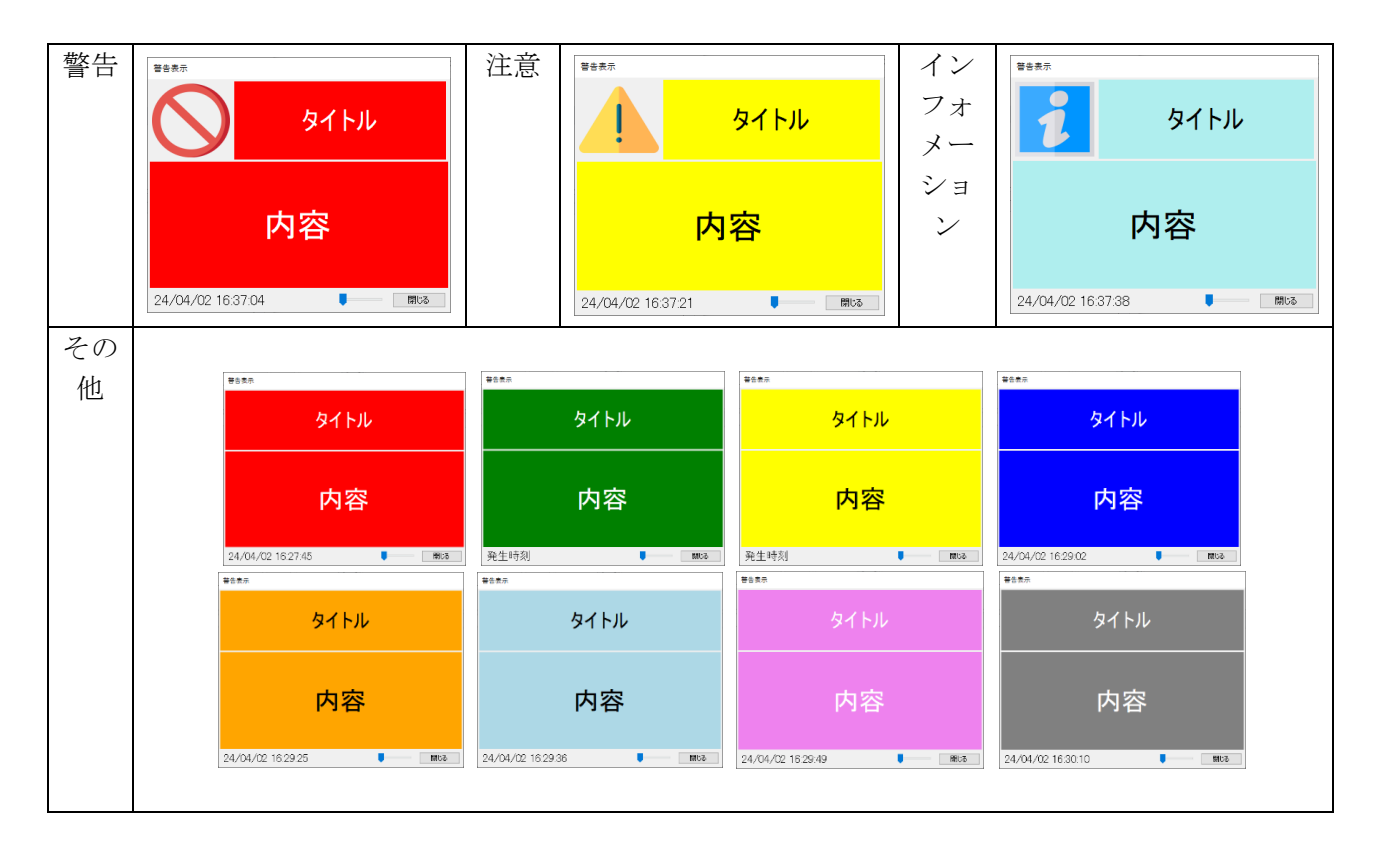

# <span id="page-21-0"></span>9.サウンド

条件を満たすと、PC 上でサウンドを鳴らします。

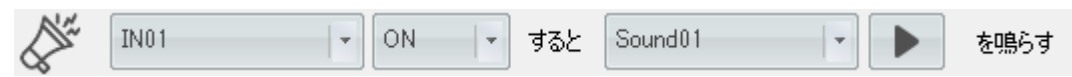

上記の設定では、IN1 が ON になるたびにサウンドを鳴らします。

■ ボタンで音色の確認ができます。

サウンドは規定の7つの音色から選択できます。

### <span id="page-22-0"></span>10.クラウドカメラ連携

指定した IO 条件を満たした際に、csv ファイルに保存します。 条件を満たした時間の Safie クラウドカメラへアクセスできる URL を保存します。

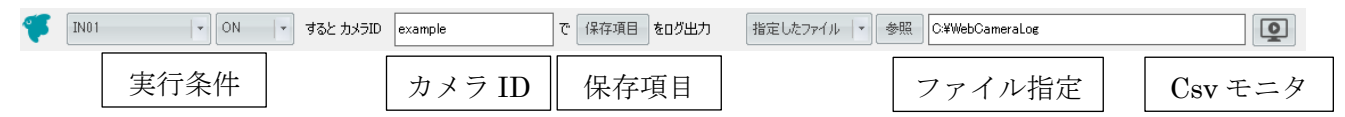

「保存項目」「ファイル指定」については→P.14~P.15 を参照ください。

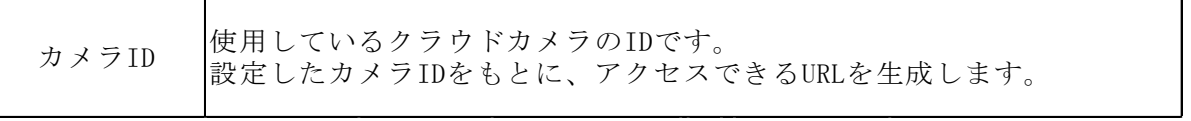

※セーフィーおよび Safie はセーフィー株式会社の登録商標です。

URL は以下の形式で生成されます。

https://safie.link/app/streaming/カメラデバイス ID?timestamp=UNIT TIME

条件が一致すると、以下のようにリンクを含めたデータが生成されます。

| 日付 | 時分秒                 |       | Isio名 IPアドレス  | ポート番号 信号(IO)名 | ONOFF リンク |                                                                       |
|----|---------------------|-------|---------------|---------------|-----------|-----------------------------------------------------------------------|
|    | 2024/4/3 14:01:09:0 | SiO01 | 192.168.0.100 | 40001 IN01    | ΟN        | https://safie.link/app/streaming/ <b>Web/?timestamp=1712120469000</b> |
|    | 2024/4/3 14:01:56:9 | SiO01 | 192.168.0.100 | 40001 IN01    | ON.       | https://safie.link/app/streaming/ 7timestamp=1712120516000            |
|    | 2024/4/3 14:02:08:4 | SiO01 | 1921680100    | 40001 IN01    | ON        | https://safie.link/app/streaming/2002?timestamp=1712120528000         |
|    | 2024/4/3 14:03:11:1 | SiO01 | 192.168.0.100 | 40001 IN01    | ΟN        | https://safie.link/app/streaming/ 7timestamp=1712120591000            |
|    | 2024/4/3 14:03:19:9 | SiO01 | 192.168.0.100 | 40001 IN01    | ON.       | https://safie.link/app/streaming/ 2timestamp=1712120599000            |

 $<$ csv モニタ>

csv モニタボタンをクリックすると、モニタ画面が表示されます。 csv ファイルのデータを読み出し、画面に表示させることができます。

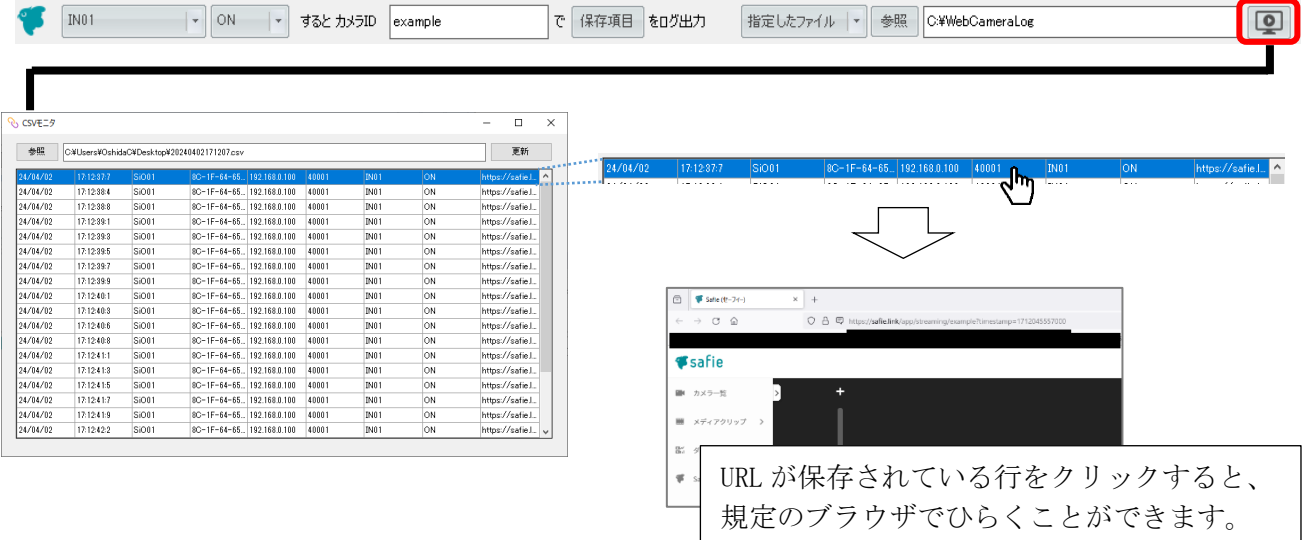

「参照」でファイルを選択し、「更新」ボタンをクリックすることで表示を更新できます。 ※表示された後に変更された csv ファイルの内容は、自動で反映されません。

■連携できるサービスについて Safie のクラウドカメラサービスのみ連携が可能です。 対応したカメラ、クラウド録画サービスの契約が必要です。 詳細は Safie 社のホームページを参照ください。 <https://safie.jp/>

#### 【利用例】

現場をカメラで録画します。 ワークの詰まりが発生したら SiO でランプを光らせ、クラウドカメラ連携ファンクションで csv ファイルに保存します。 その後 csv ファイルから、チョコ停が発生したときのカメラの映像を確認できます。

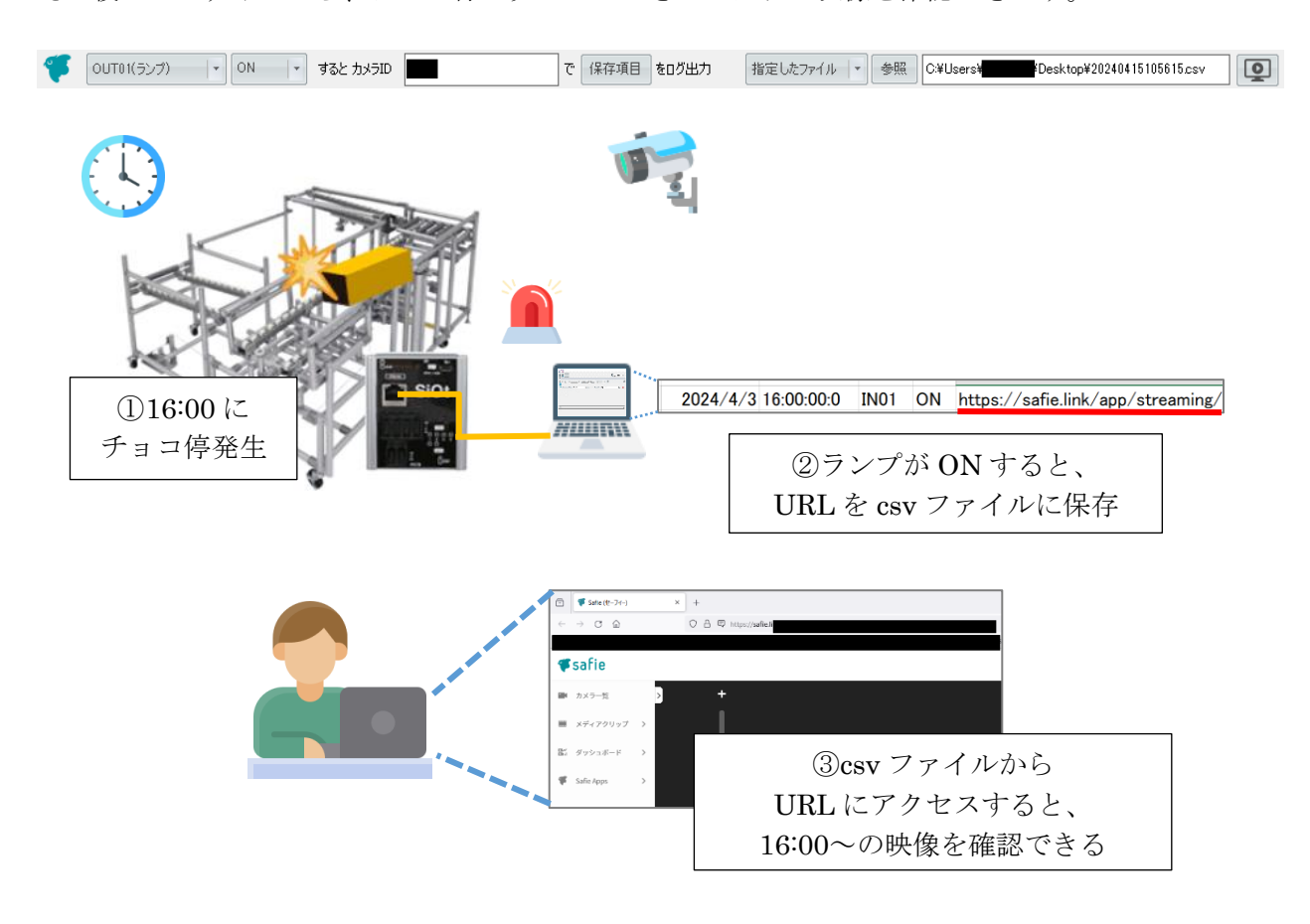

# <span id="page-24-0"></span>11.写真

条件を満たしたとき、写真で撮影します。

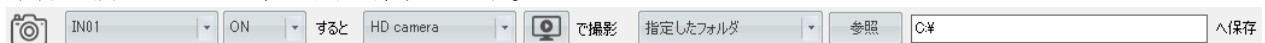

カメラは PC に内蔵されたものや、USB 等で PC に接続されているものを選択することができます。 ※作成されたファイルの解像度は下がります。

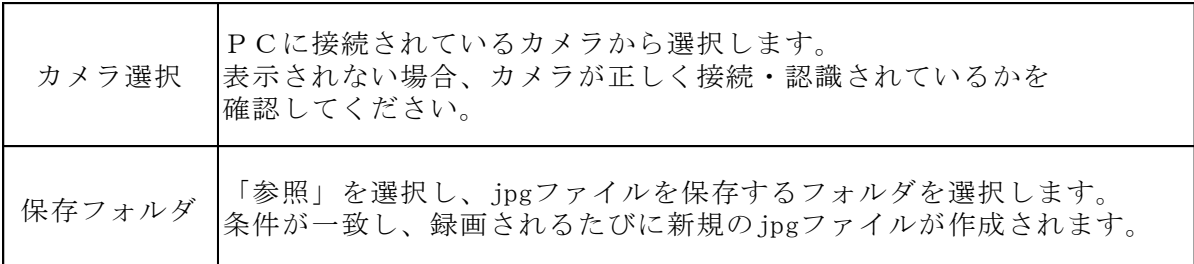

### <span id="page-25-0"></span>12.ビデオ

条件を満たした前後を、ビデオで録画します。

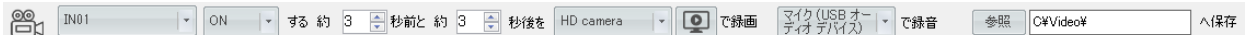

PC に内蔵されたカメラや、USB 等で接続されているカメラを選択することができます。 作成された動画ファイルの解像度は自動で 640\*480 程度に縮小されます。

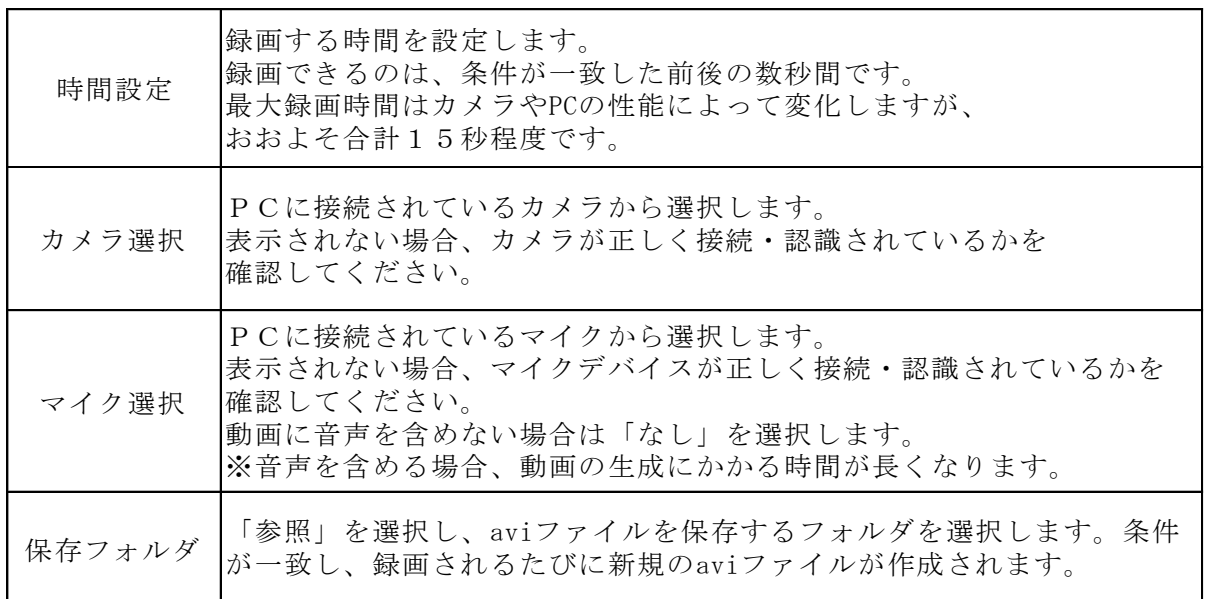

<例>IN1 が ON すると、その 5 秒前から 2 秒後までを動画保存します。

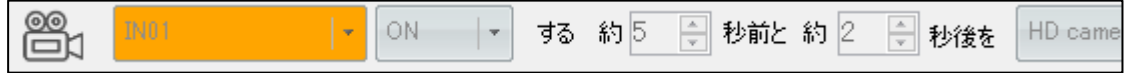

条件が一致すると、動画が保存されます。

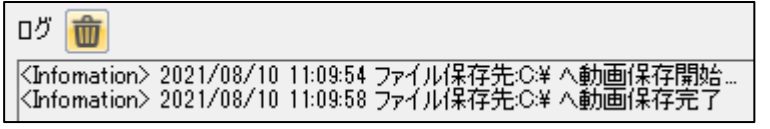

動画の保存を行っている間に再度条件が一致した場合、対応できません。 録音を行う場合は動作の生成に時間がかかるため、ご注意ください。

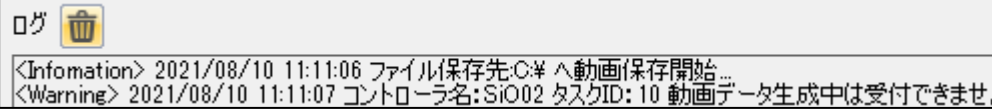

# <span id="page-26-0"></span>13.ファイル実行

コントローラが実行条件を満たすと、指定したファイルを実行します。 終了条件を満たすと、実行したプロセスを終了します。

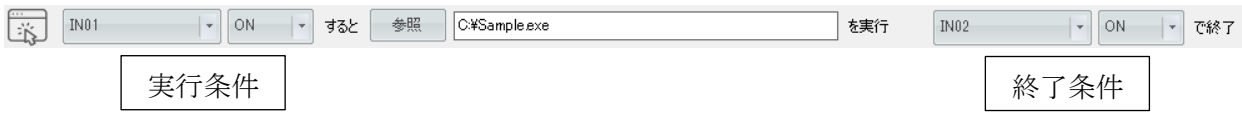

※ファイルは実行時に関連付けられたアプリケーションで動作します。

※実行条件を二回満たした場合、一回目のアプケーションが終了してから再起動します。 ※終了条件一致時は強制終了するため、ファイル内容の変更を保存することはできません。 ※ブラウザでのインターネットショートカットなど一部のアプケーションは実行できますが、 終了できません。

<span id="page-27-0"></span>14.パワーポイント

コントローラが条件を満たすと、PC のパワーポイントを操作します。

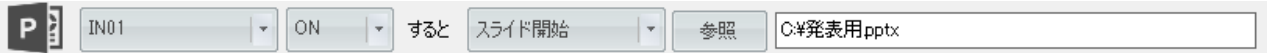

※複数のパワーポイントを同時に表示することはできません。 使用する PC にパワーポイントがインストールされている必要があります。

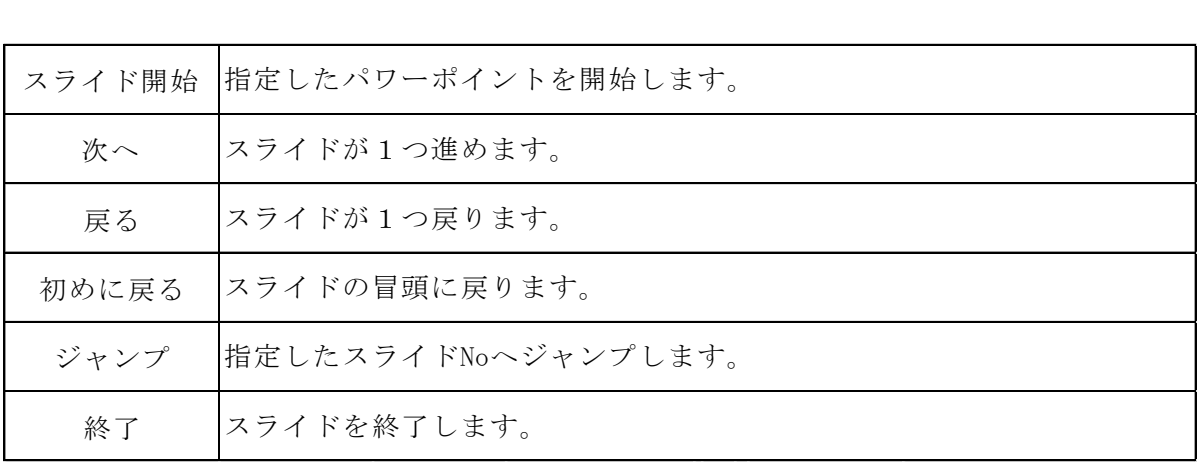

### <span id="page-28-0"></span>15.マクロ

コントローラが条件を満たすと、Excel のマクロ関数を実行します。

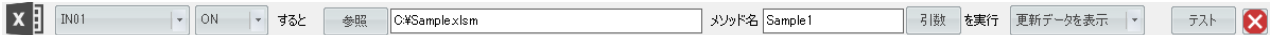

使用するマクロは標準モジュール内に記述してください。

エクセルファイルのファイル名に記号が含まれていると、エラーが発生する場合があります。 使用する PC にエクセルがインストールされている必要があります。

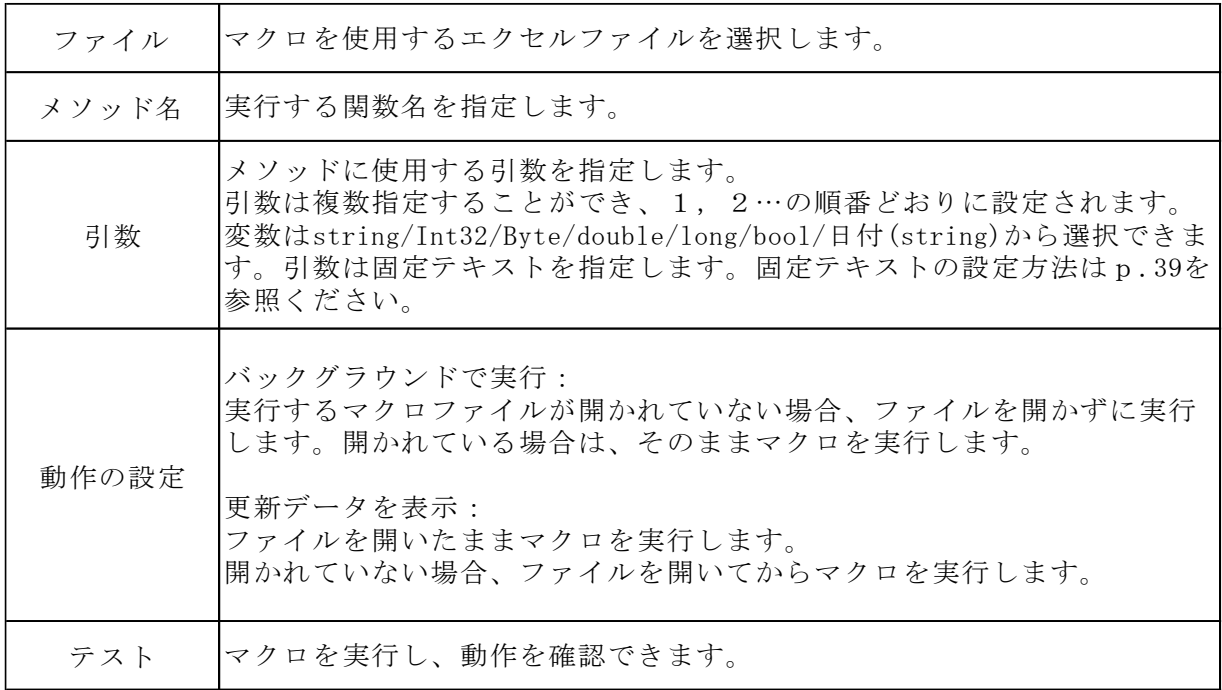

例:「Sample.xlsm」で以下のマクロを実行する場合

・セル A1 に「引数 1」を、セル A2 に「引数 2 + 引数 3」の値を代入する関数「Sample1」

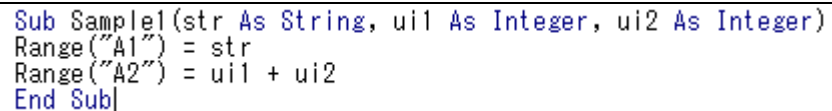

・設定

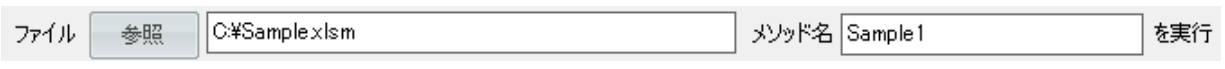

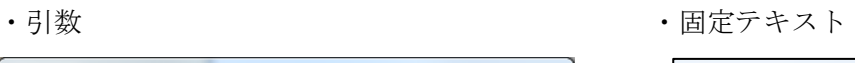

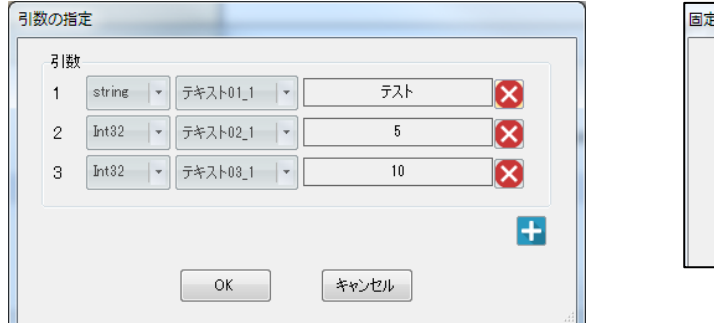

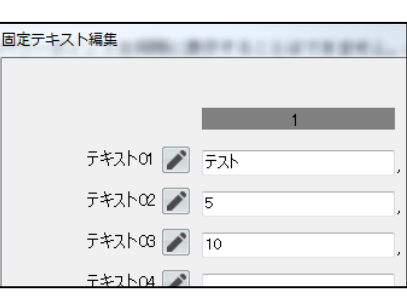

→ 実行すると、

・セル A1 に引数 1 の「テスト」、

・セル A2 に引数 2 と引数 3 の「5」と「10」を足した「15」

が入力される。

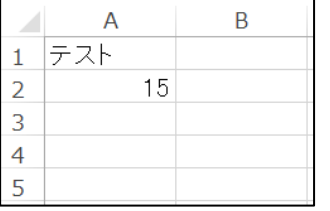

<span id="page-30-0"></span>16.コントローラ→エクセル出力

コントローラが条件を満たすと、Excel のセルに指定した値を出力します。

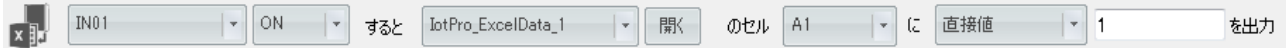

作成されたエクセルファイルに、指定した値を出力します。 使用する PC にエクセルがインストールされている必要があります。

※エクセルファイルのファイル名に記号が含まれていると、エラーが発生する場合があります。 ※IoT-Monitor で作成したエクセルファイルのみ使用できます。

※必ず指定フォルダ内に保存されている必要があります。「開く」をクリックすることで、 フォルダを参照できます。

※.xlsm ファイルに対応した Excel のみ使用できます。共有にはマクロを使用するため、 マクロの実行を許可しておく必要があります。

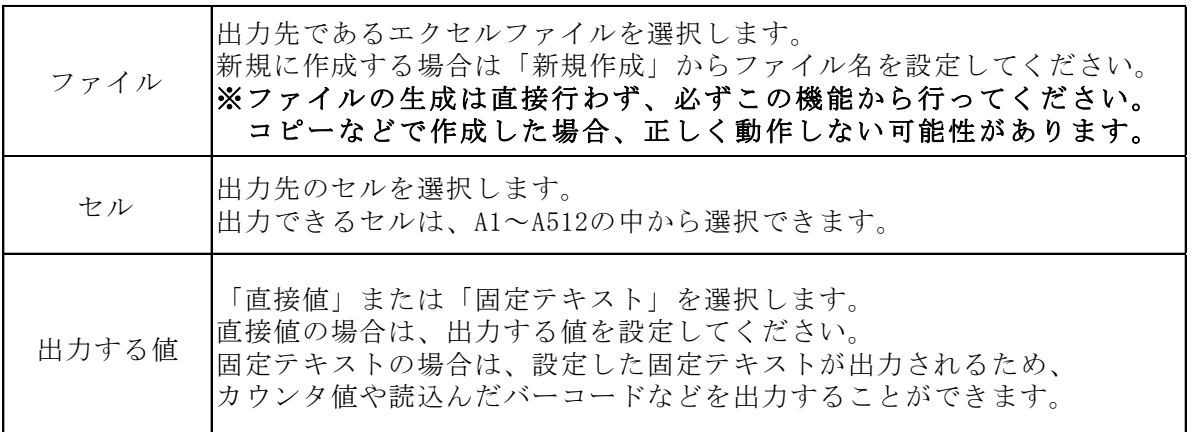

<例 1>IN1 が ON すると「1」を、OFF なら「0」を、

エクセルファイル「IotPro\_ExcelData\_1.xlsm」のセル「A1」に出力する

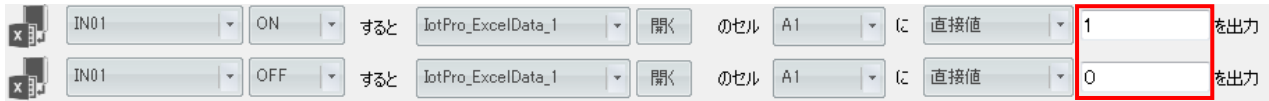

<例 2> IN2 が ON すると、カウンタ 1 のカウンタ値を

エクセルファイル「IotPro\_ExcelData\_1.xlsm」のセル「A2」に出力する

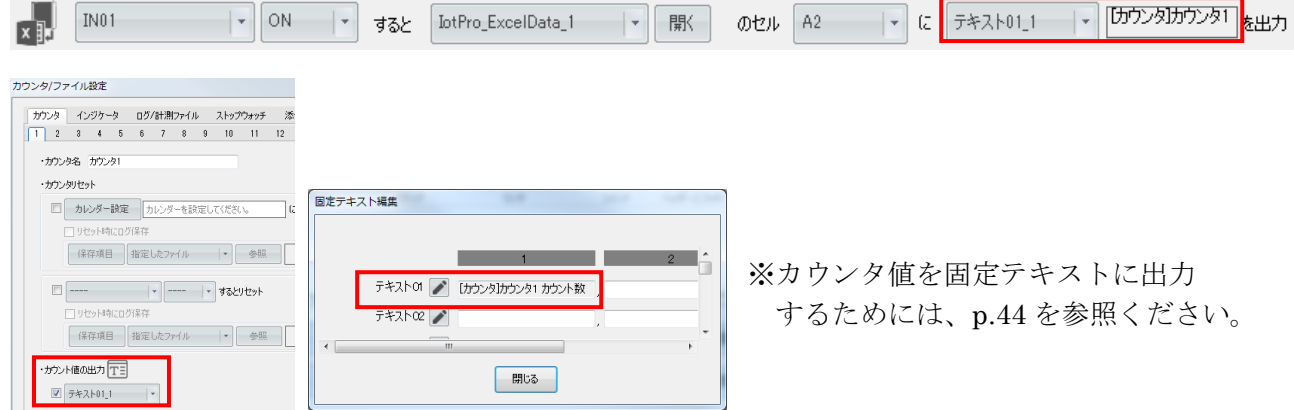

<エクセルの設定>

「新規作成」より、以下のようなエクセルファイルが生成されます。 このテンプレートに機能を追加していき、作成してください。

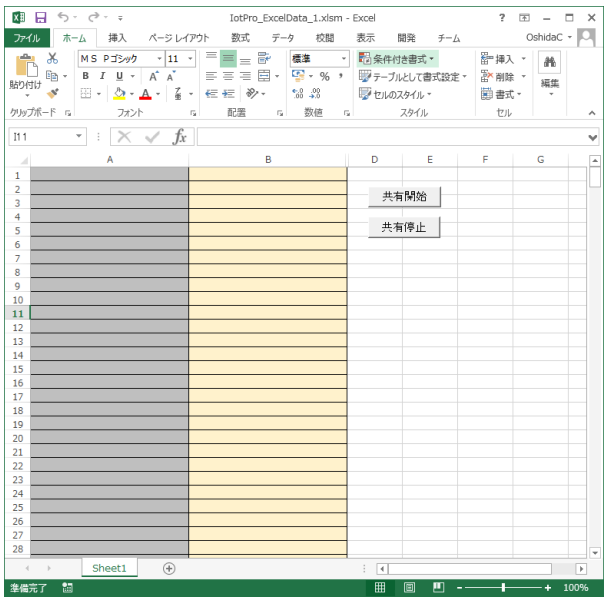

各セルの設定内容は以下の通りです。

A1~A512:コントローラ→Excel ファンクション専用のセル B1~B512:Excel→コントローラファンクション専用のセル C1、C2:連携に必要なパラメータが入力されているため、削除・変更しないでください。 共有開始・共有停止ボタン:IoT-Monitor との共有を開始/停止できます。

A/B/C のセルは削除・挿入できません。

D 以降のセルを自由に変更することができます。

以下のように、共有させたい値を A1~B512 に連動させる形でご使用ください。

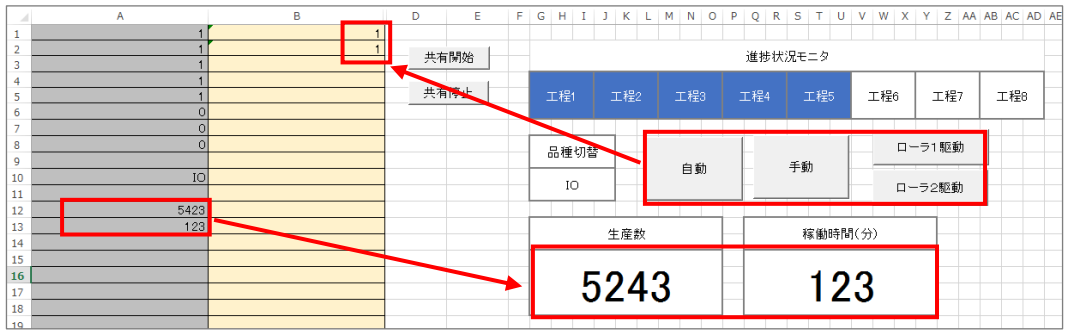

※共有にはマクロを使用するため、マクロの実行を許可しておく必要があります。 ※シート名「Sheet1\_IoTShare」は変更しないでください。

<span id="page-32-0"></span>17.コントローラ→共有メモリ出力

指定した IO の状態を、指定された共有メモリへ保存します。

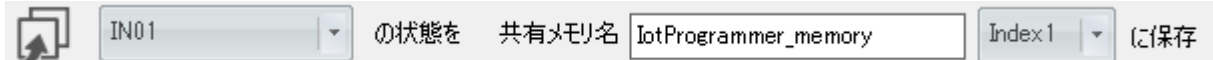

※一つの Index に対して、一つの IO を設定してください。 複数の IO を設定すると、いずれかの最後の動作が反映されます。

「共有メモリ」は、PC メモリ内に指定する記憶領域です。ここに保存された情報は、 他の PC ソフトからアクセスすることができます。 共有メモリを使用することで、IO の ONOFF 状態を他の PC ソフトと共有できます。

以下の設定で連携してください。

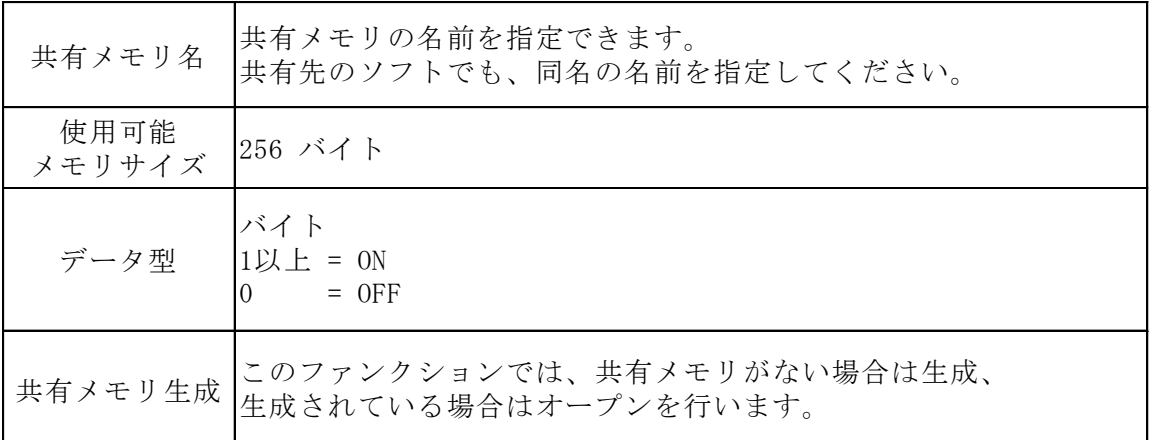

■共有メモリの使用例

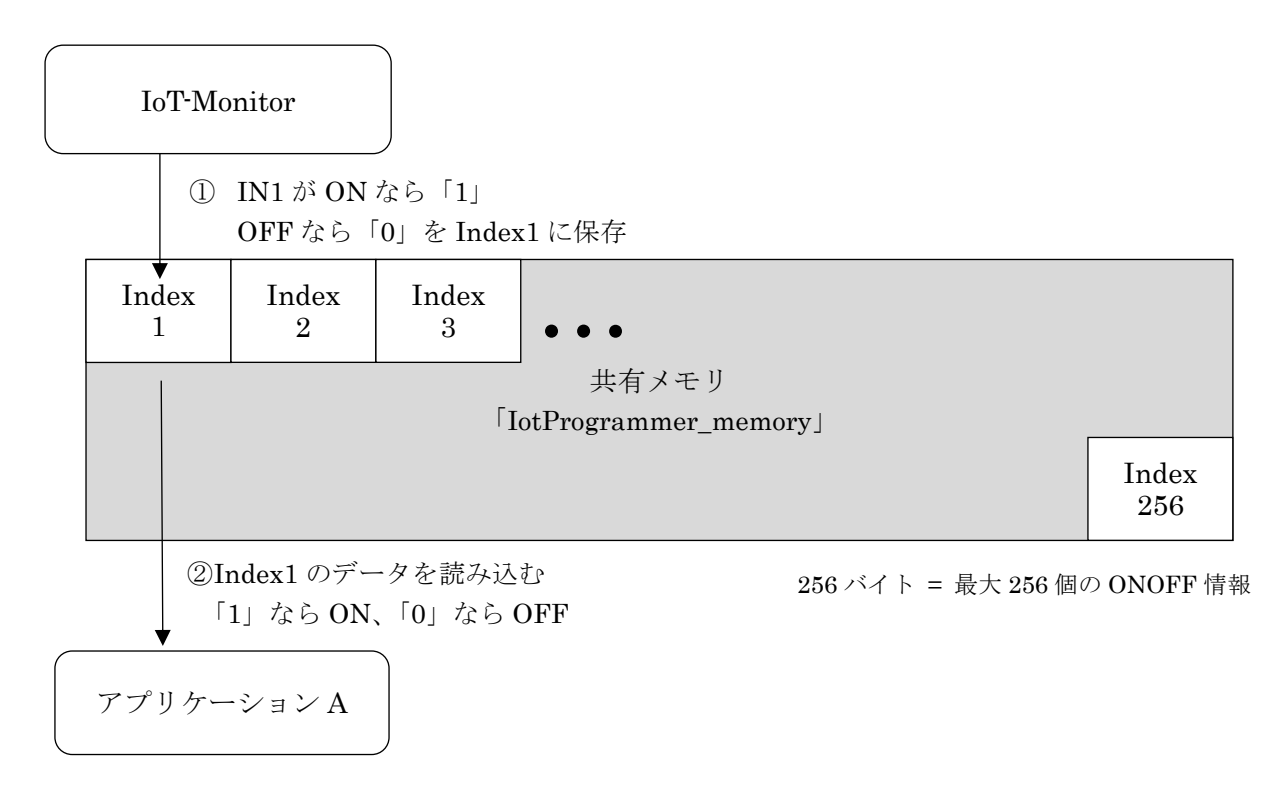

■例: IN1 の ONOFF 状態を、自作アプリケーション A で取得

1. コントローラの IN1 の ONOFF 状態を IoT-Monitor が読込み、 共有メモリ「Index1」に書込む

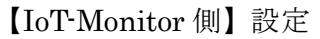

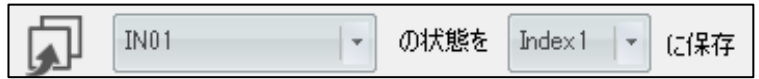

2. アプリケーション A で共有メモリ「Index1」を読込む 「1」なら ON、「0」なら OFF

```
【アプリケーションA側】メモリ読込例 (C#)
```
// 共有メモリを開く

MemoryMappedFile mapped = MemoryMappedFile.CreateOrOpen ("IotProgrammer\_memory", 256); MemoryMappedViewAccessor accessor = mapped.CreateViewAccessor();

// 共有メモリを読込む

int index = 0;  $\#$  Index 1 : 0 Index 2 : 1 Index 256 : 255 byte data = accessor.ReadByte(index); //dataにIndex1のデータを格納

// 開放 accessor.Dispose();

# <span id="page-34-0"></span>18.カレンダー指定

指定した日付になると、PC からコントローラへ信号を送信します。

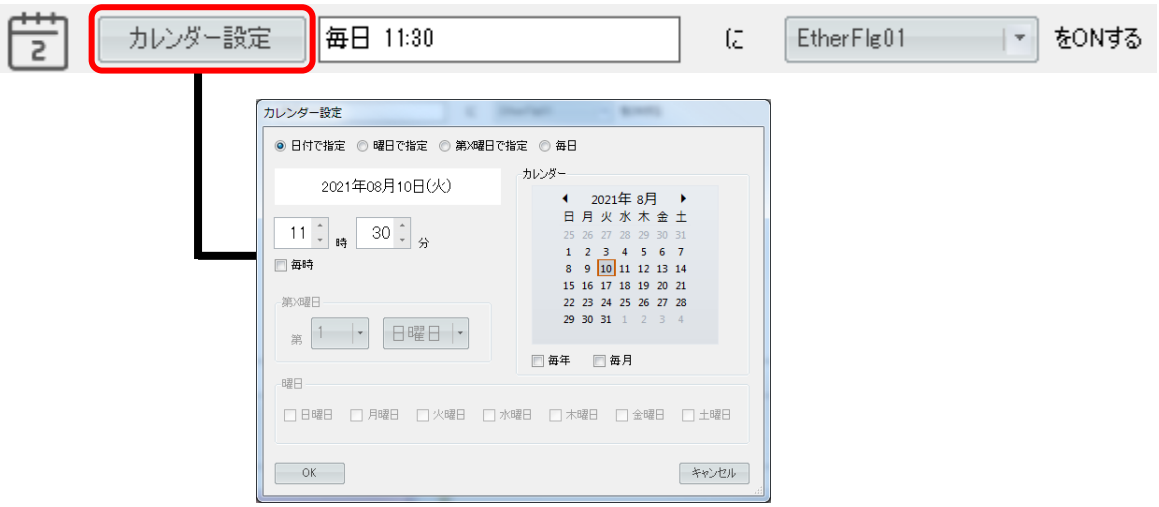

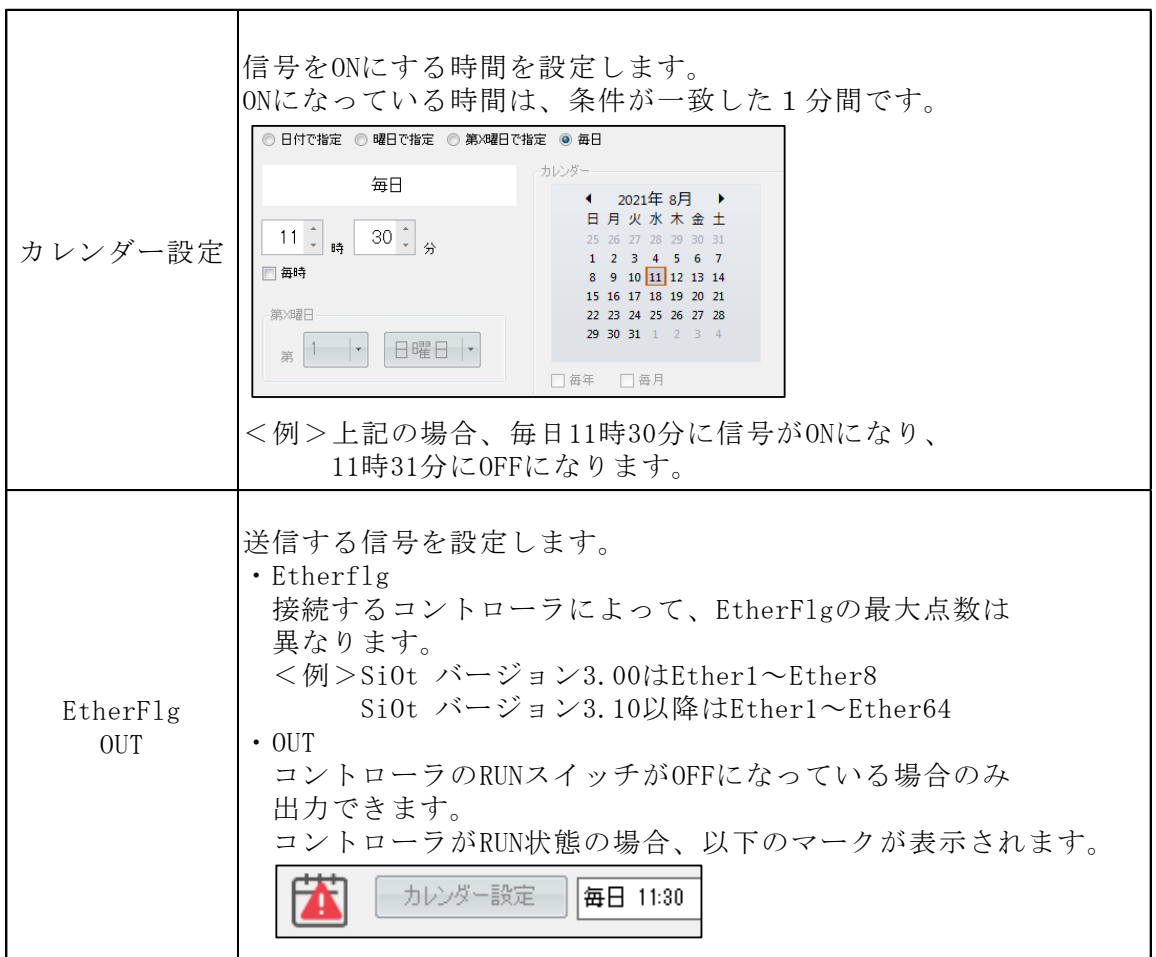

### <span id="page-35-0"></span>19.ボタンスイッチ

PC 上のボタンスイッチを押すと、コントローラの EtherFlg/OUT を ONOFF します。 ボタンは、押している間だけ ON になります。

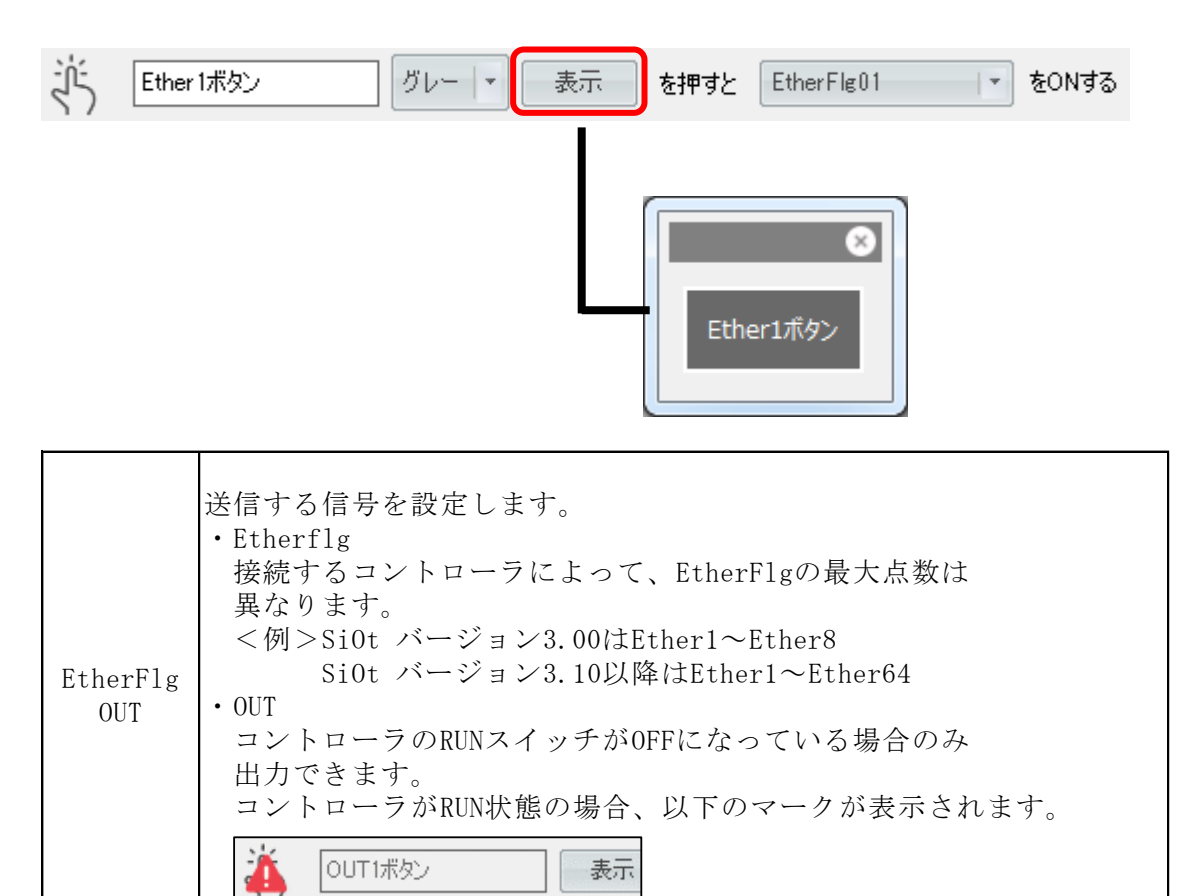

■色の選択

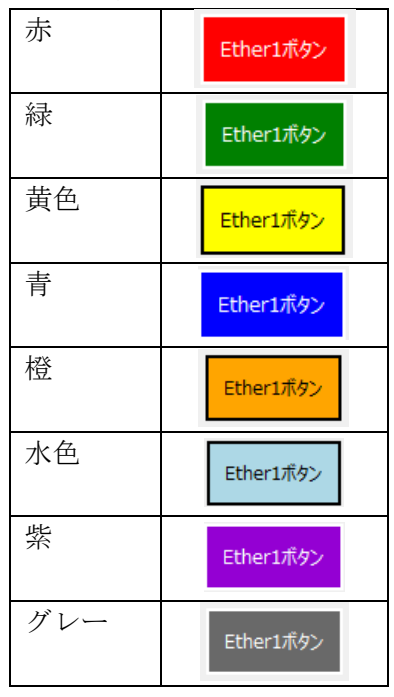

<span id="page-36-0"></span>20.トグルスイッチ

PC 上のトグルスイッチを押すと、コントローラの EtherFlg/OUT を ONOFF します。 ボタンは、クリックするたびに ON/OFF が切り替わります。

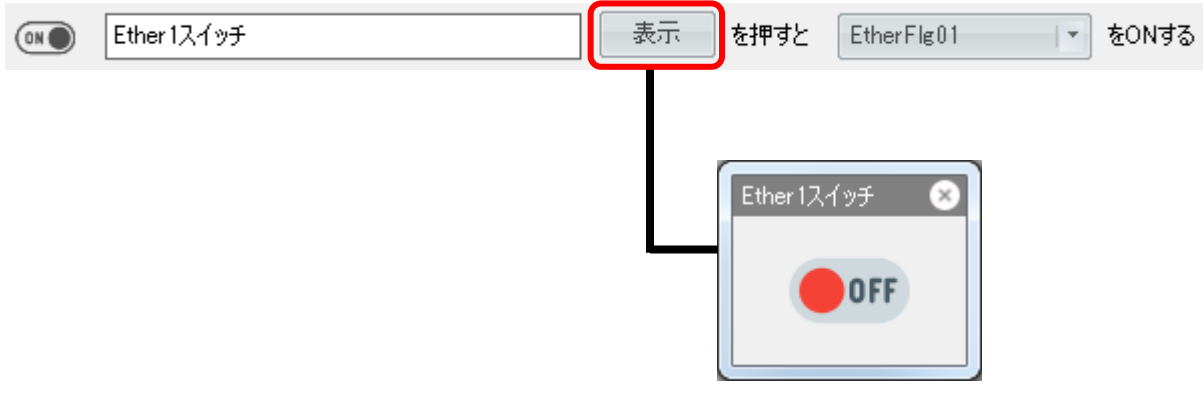

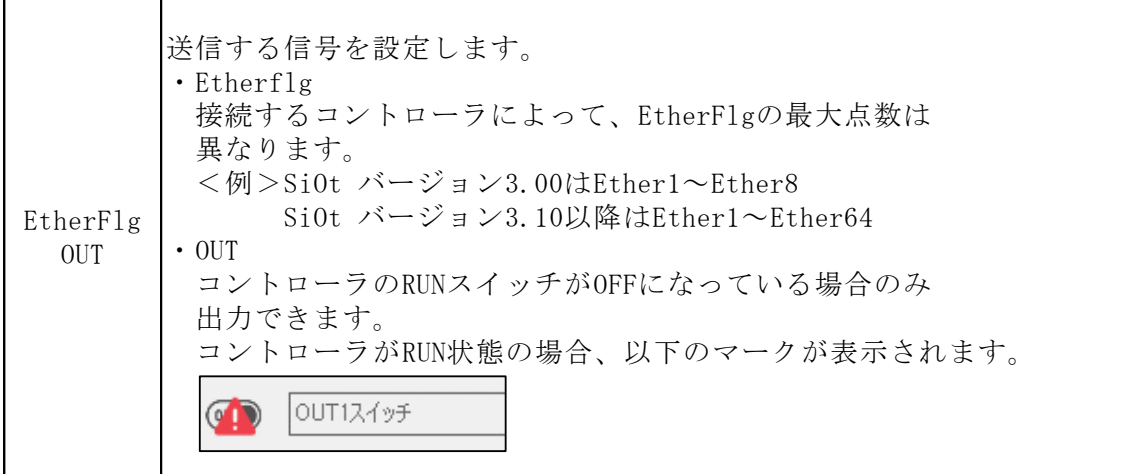

# <span id="page-37-0"></span>21.バーコード

指定したバーコードを読み取ると、PC からコントローラへ信号を送信します。 バーコードリーダは一台のみ接続可能です。

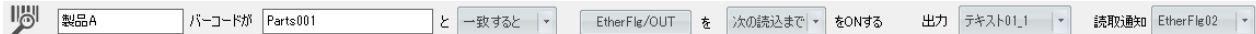

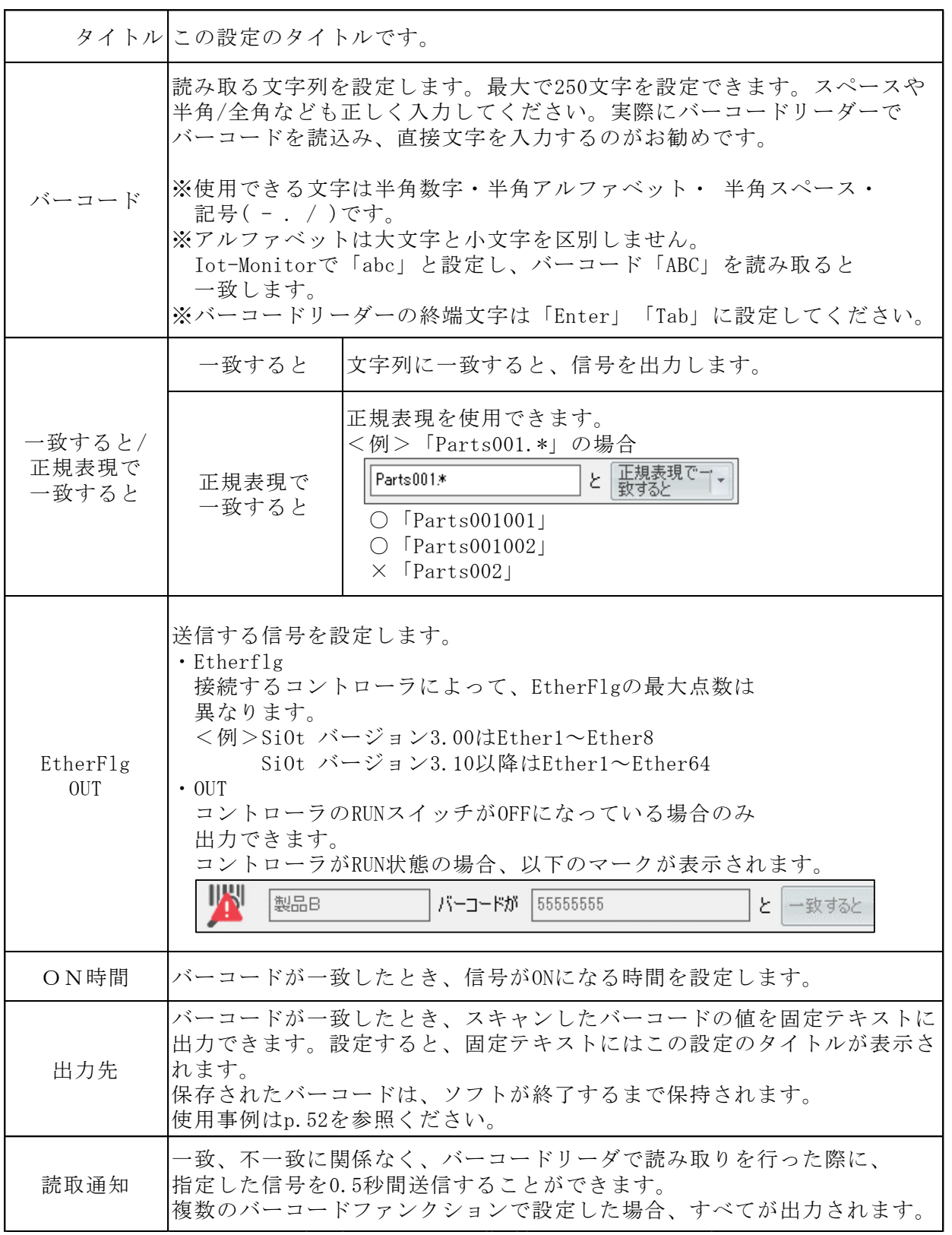

<バーコードリーダとは>

パソコンの周辺機器として、バーコードリーダが販売されています。 USB や RS-232C など様々なインタフェースがあります。

PC と接続したバーコードリーダは、バーコードを読み取ると、PC に文字を入力します。 メモ帳などを起動し、バーコードを読み取ると、その文字がキーボードのように入力されます。

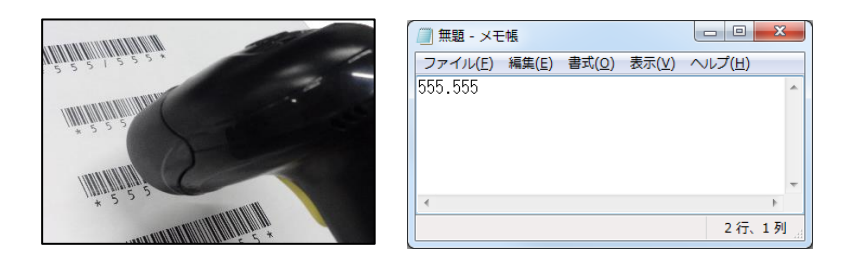

バーコードやバーコードリーダにより、使用できる文字が制限されている場合があります。 お使いのバーコードリーダの取扱説明書をよく参照の上、ご使用ください。

※バーコードスキャンが認識されない場合、

終端文字が Enter(改行)または Tab に設定されているか、 読み取り言語が正しく設定されているかを確認してください。 <span id="page-39-0"></span>22.コントローラ連携

条件を満たすとコントローラの信号を ON します。満たさなくなると OFF になります。 条件には、追加されているすべてのコントローラの IO を指定することができます。

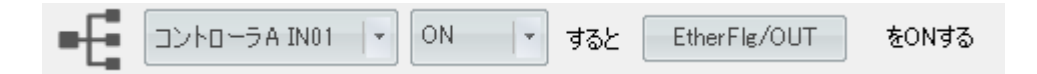

上記ではコントローラ A の IN1 を ON すると信号が ON になり、 IN1 が OFF になると信号も OFF になります。

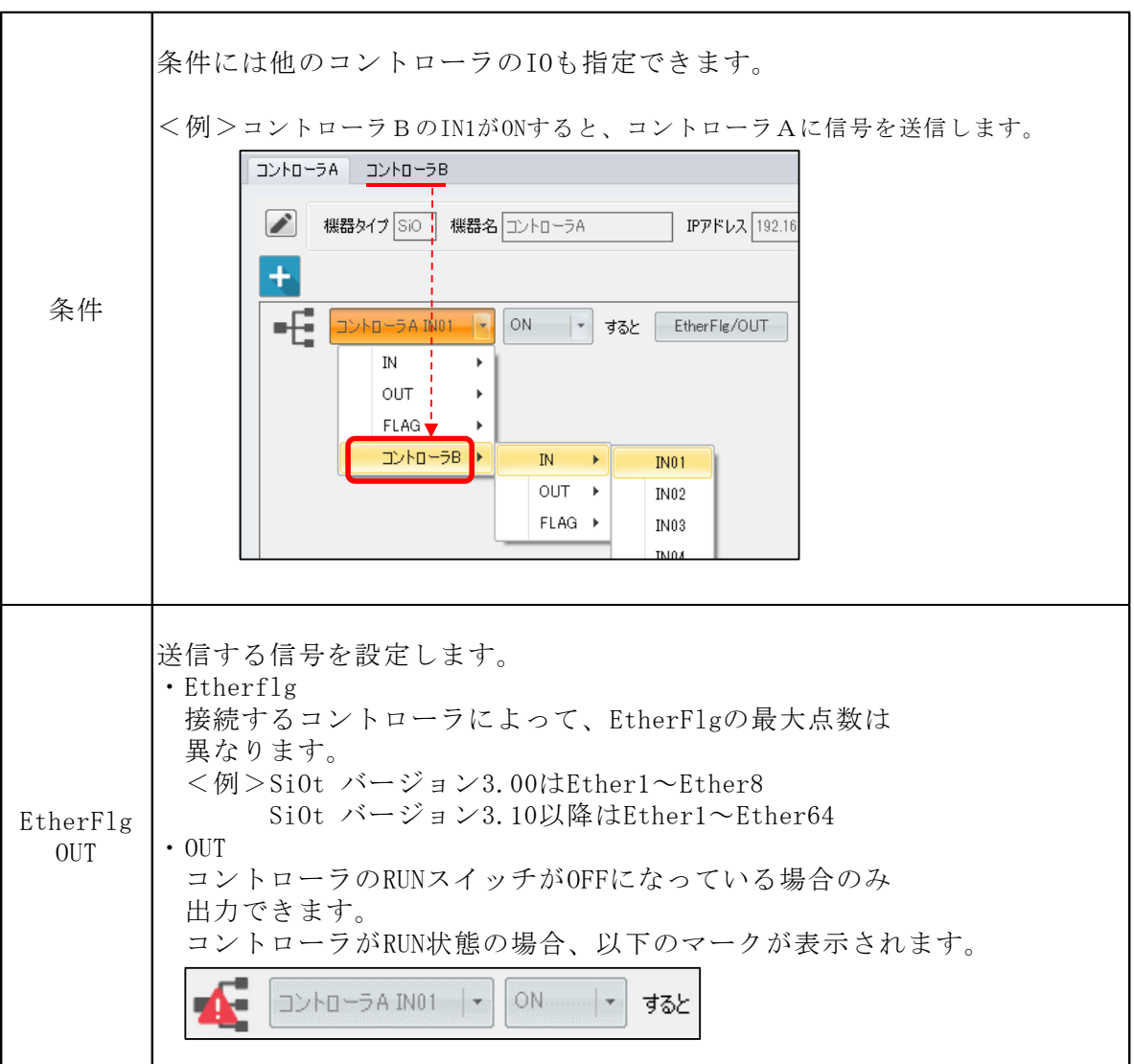

<span id="page-40-0"></span>23.エクセル→コントローラ出力

Excel のセルに指定した値が入力されると、PC からコントローラへ信号を送信します。

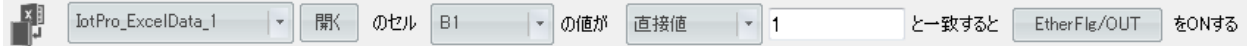

作成されたエクセルファイルのセルが指定した値になると、信号を送信します。 使用する PC にエクセルがインストールされている必要があります。

※エクセルファイルのファイル名に記号が含まれていると、エラーが発生する場合があります。 ※IoT-Monitor で作成したエクセルファイルのみ使用できます。 ※必ず指定フォルダ内に保存されている必要があります。「開く」でフォルダを参照できます。

※.xlsm ファイルに対応した Excel のみ使用できます。共有にはマクロを使用するため、

マクロの実行を許可しておく必要があります。

※エクセルファイルの利用方法については、p.32 を参照ください。

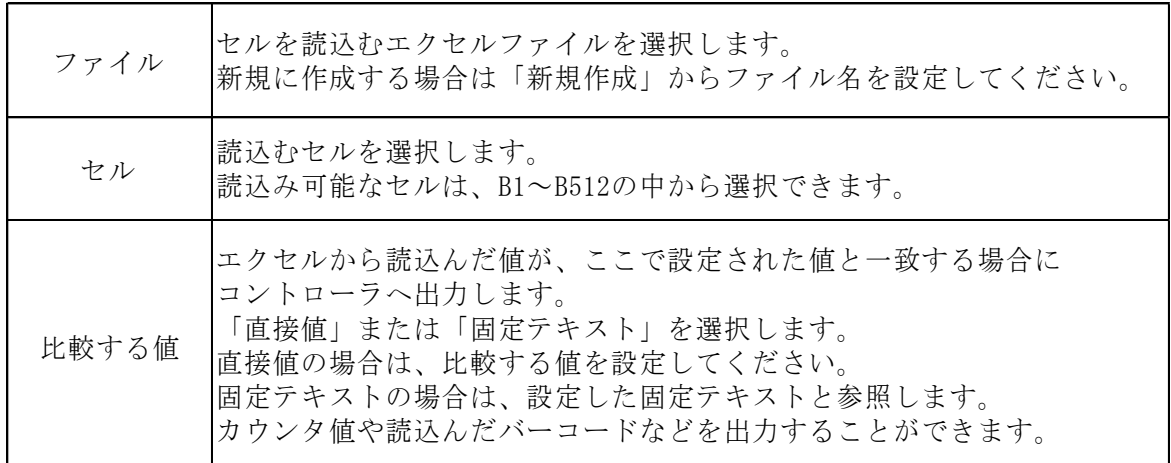

<例 1>エクセルファイル「IotPro\_ExcelData\_1.xlsm」のセル「B1」の値が「1」なら Ether1 を、 「2」なら Ether2 を ON する

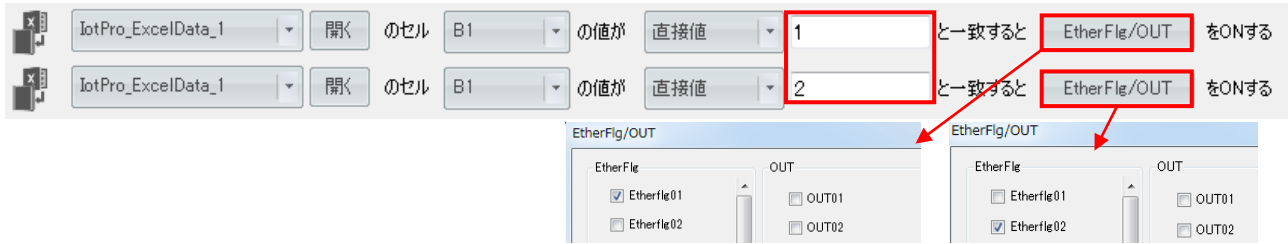

<例 2>エクセルファイル「IotPro\_ExcelData\_1.xlsm」のセル「B2」の値が、 カウンタ 1 のカウンタ値と一致した場合に Ether1 に出力する

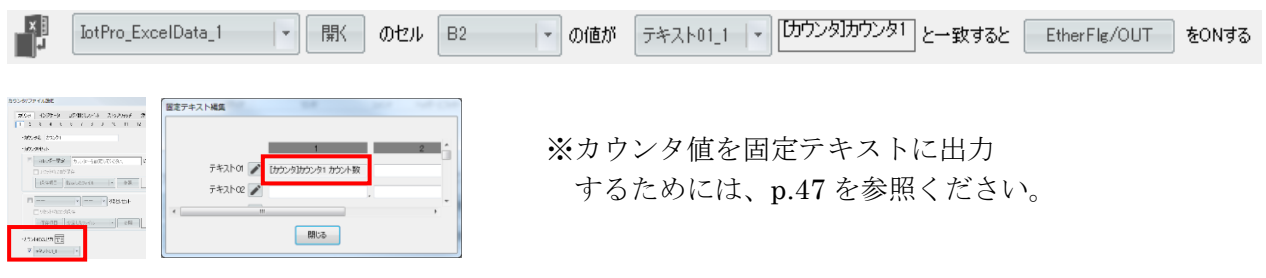

<span id="page-41-0"></span>24.共有メモリからコントローラ出力

共有メモリが条件を満たすと、PC からコントローラへ信号を送信します。

「共有メモリ」は、PC 内に設定された記憶領域です。ここに保存された情報は、他の PC ソフトから アクセスすることができます。

共有メモリを使用することで、他の PC ソフトからコントローラを出力させることができます。

以下の設定で連携してください。

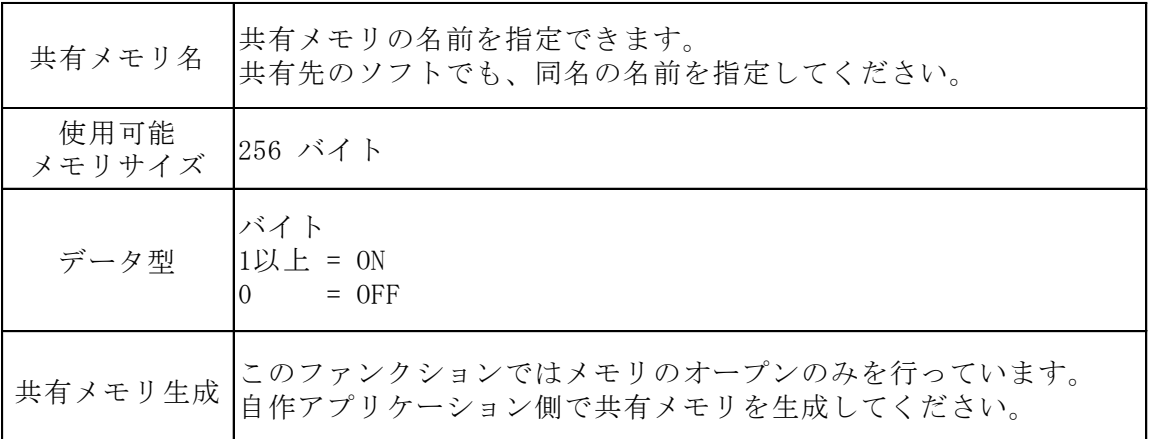

■共有メモリの使用例

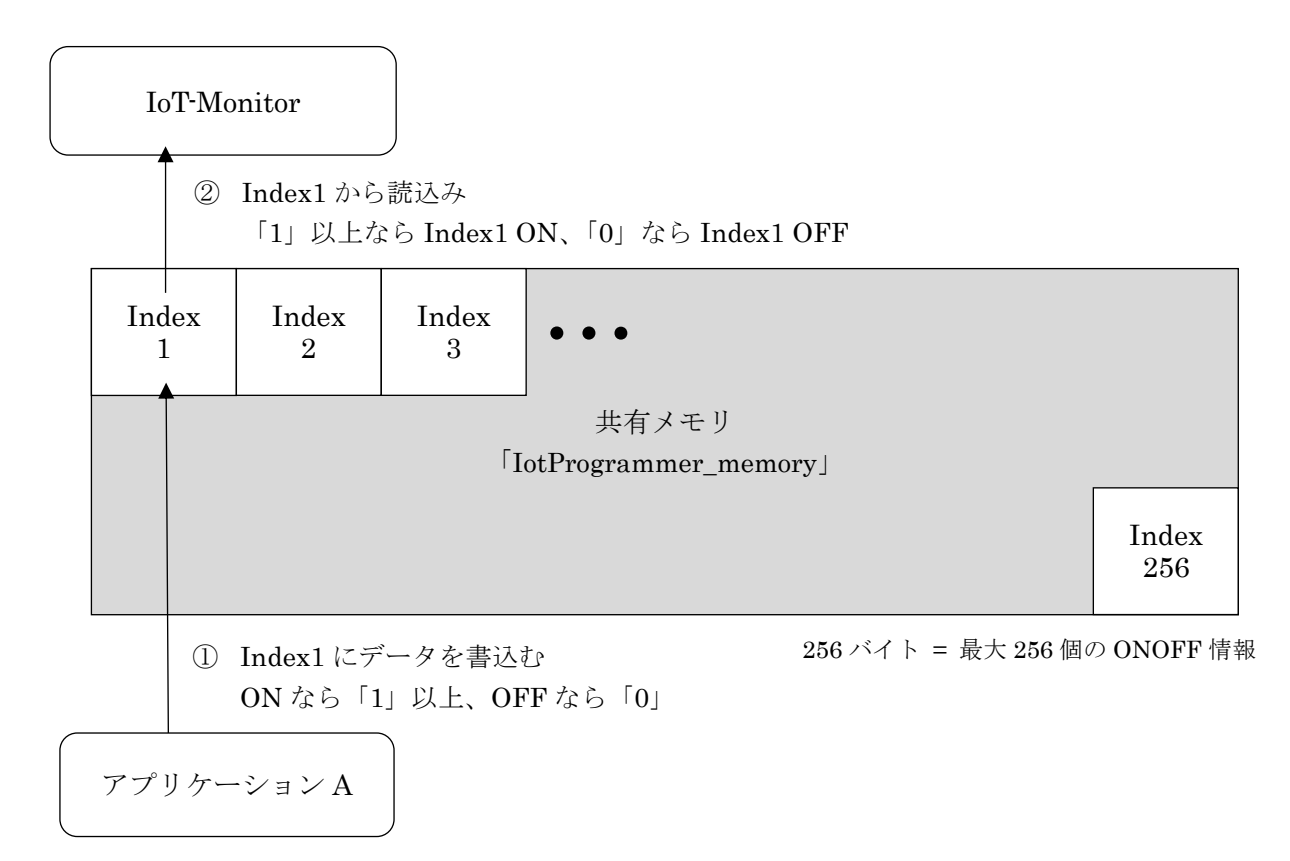

■例:自作ソフト「アプリケーションA」から、コントローラのランプを光らせる 1. アプリケーション A で、共有メモリ「Index1」に「1」を書込む 【アプリケーションA側】メモリ書込み例(C#) // 共有メモリを開く MemoryMappedFile mapped = MemoryMappedFile.CreateOrOpen("IotProgrammer\_memory", 256); MemoryMappedViewAccessor accessor = mapped.CreateViewAccessor(); int index = 0; // Index $1:0$  Index $2:1$  Index $256:255$ byte data = 1;  $\angle N$  ON : 1 OFF : 0 // 共有メモリに書込む accessor.Write(index, data); // 開放 accessor.Dispose();

2. IoT-Monitor で「Index1」の ON(1)を読込み、コントローラに出力

【IoT-Monitor 側】設定

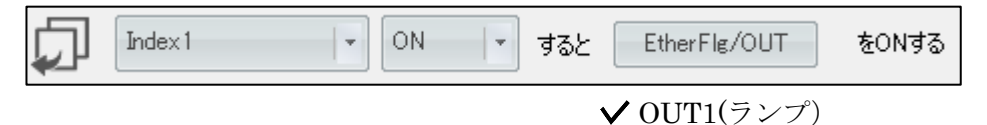

# <span id="page-43-0"></span>5 固定テキスト

固定テキストは、メールや csv 保存で文字を保存できる機能です。通信接続中でも変更できます。 ここでは、以下4通りの使用事例を説明します。

### 1. 同じ文字を、メールや csv 保存などで繰り返し使用する | (→p.45)

同じ文字を、メールやログなどで何度も繰り返し使用できます。

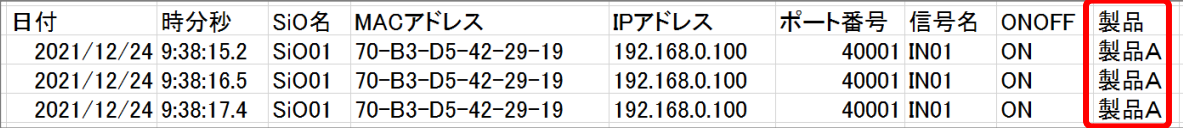

2. カウンタやインジケータのカウント値を、csv ファイルに出力する | (→p.47)

カウンタ/インジケータファンクションのカウンタ値を、メールやログに出力できます。

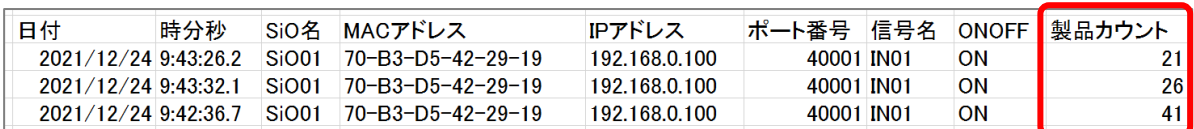

3. 作業中の担当者の名前を、csv ファイルに出力する | (→p.50)

固定テキストは、通信中も変更することができます。これを利用し、固定テキストを csv 保存す るようにしておき、担当者名を入力し担当者の名前を csv ファイルに記録できます。

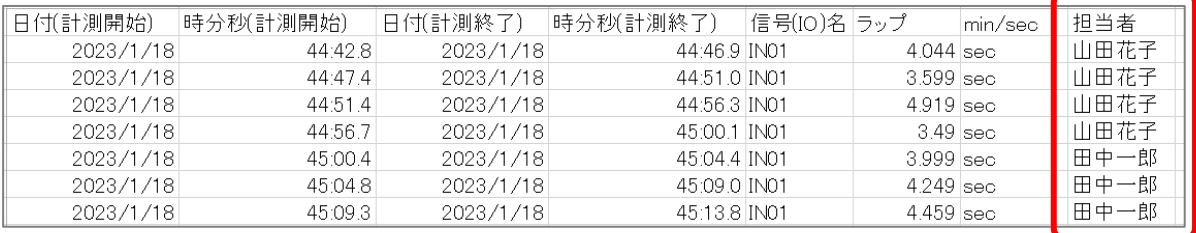

4. 読み取ったバーコードの値を、csv ファイルに出力する | (→p.52)

バーコードファンクションで読み取ったバーコードの値を、メールやログに出力できます。

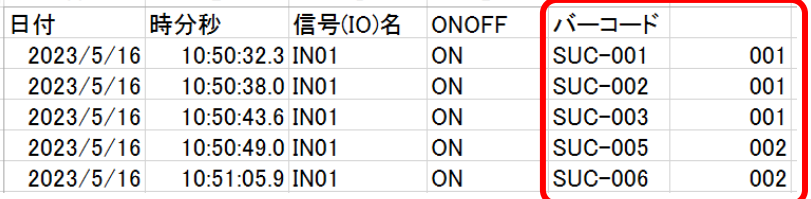

1. 同じ文字を、メールや csv 保存などで繰り返し使用する

① 固定テキストアイコンをクリックし、「固定テキスト編集」を開きます。

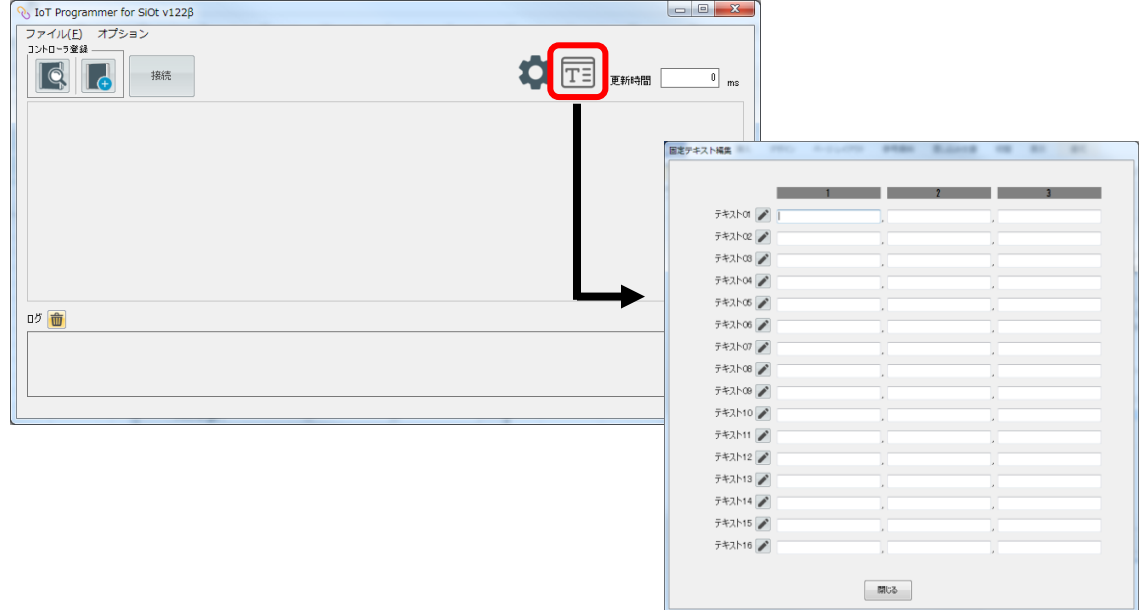

② 「テキスト 01」右にある鉛筆アイコンをクリックし、好きなタイトルを入力します。 ここでは「タイトル」と入力しています。

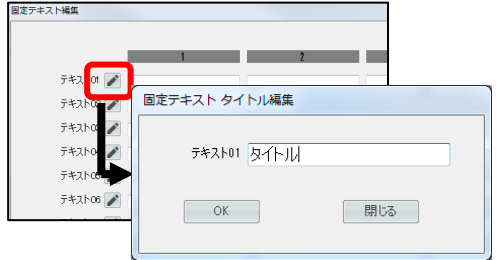

③ 「タイトル」の 1 に文字を入力します。ここでは「サンプルテキスト」と入力しています。

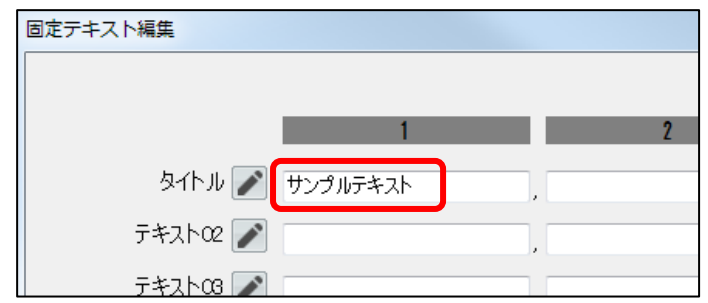

④ コントローラを追加し、ログ保存のファンクションを追加します。

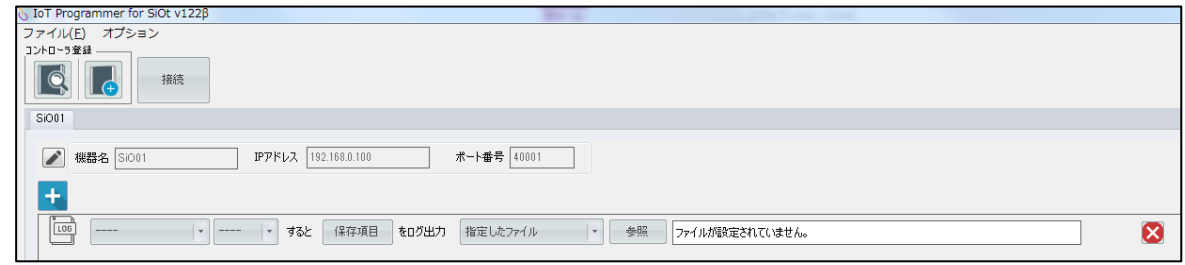

⑤ ログ保存ファンクションの「保存項目」をクリックし、「固定テキスト」から 先ほど編集した「タイトル」をチェックし、「OK」をクリックします。

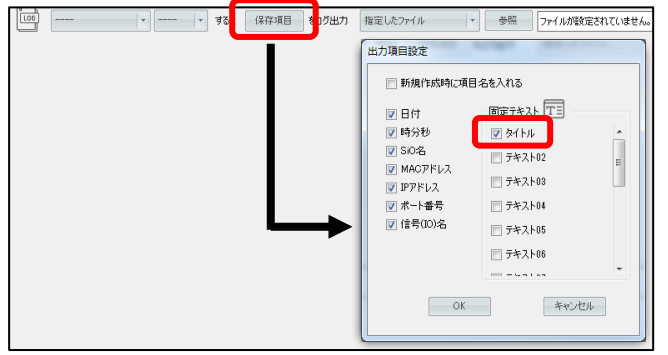

メールの場合、「送信内容」から固定テキストを選択します。

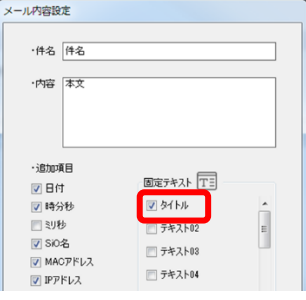

⑥ 条件、ファイル設定を行います。

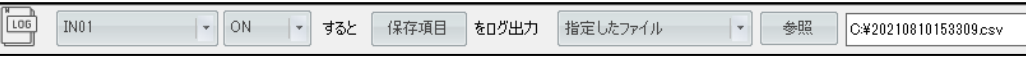

⑦ 通信を開始します。

ログ保存では、生成された csv ファイルにタイトルとテキストが記録されています。

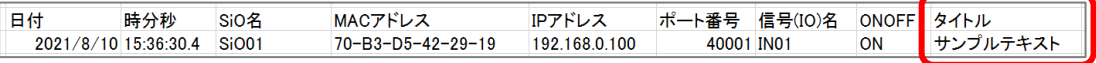

メールの場合、送信されたメールにタイトルとテキストが書かれています。

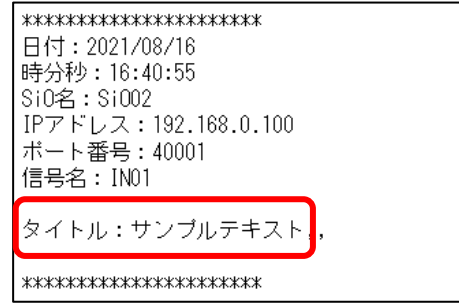

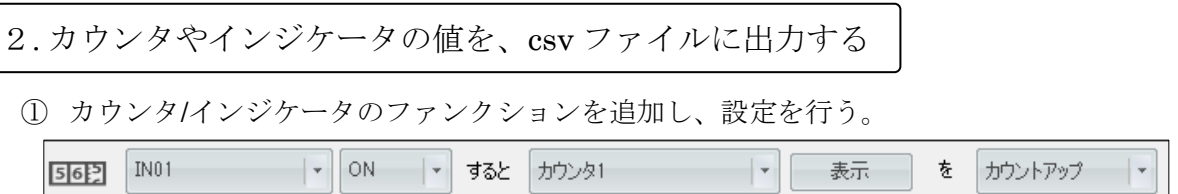

② 設定画面を開き、「カウント値の出力」を選択。

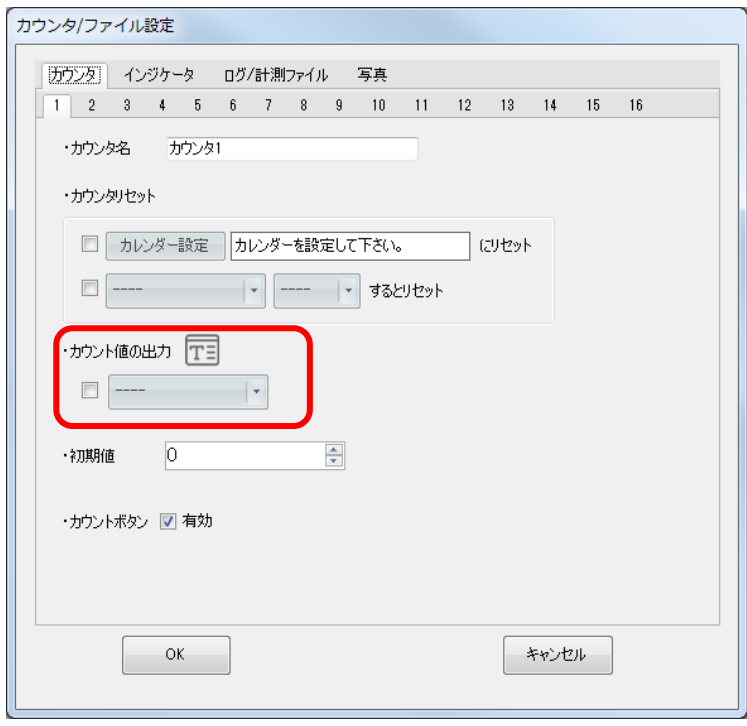

③ カウンタ値を、どの固定テキストに設定するかを選択します。 ここでは「テキスト 01」の「1」を選択しています。

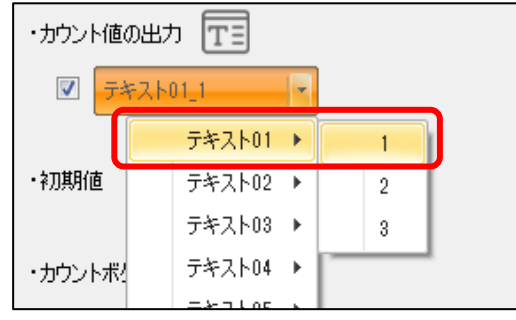

④ 「OK」をクリックします。

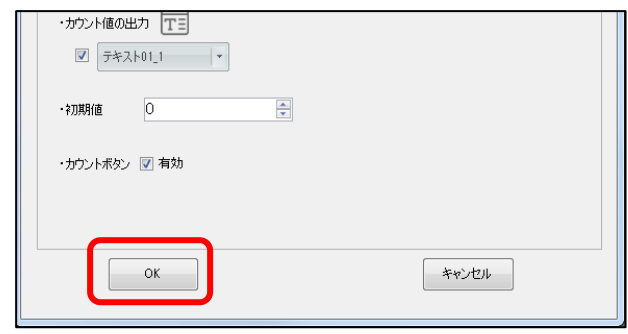

⑤ 固定テキストアイコンをクリックし、固定テキスト編集画面を開きます。 カウンタ値の出力先として設定されていることを確認します。 ここでは先ほど設定した「テキスト 01」の「1」が固定テキストとして指定されています。

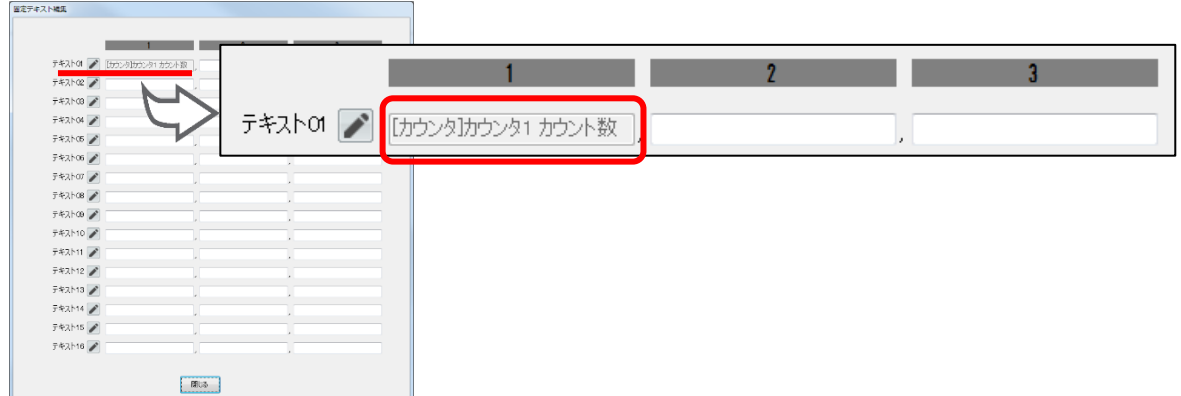

テキストのタイトルを、「テキスト 01」から「カウント値」などに変更します。

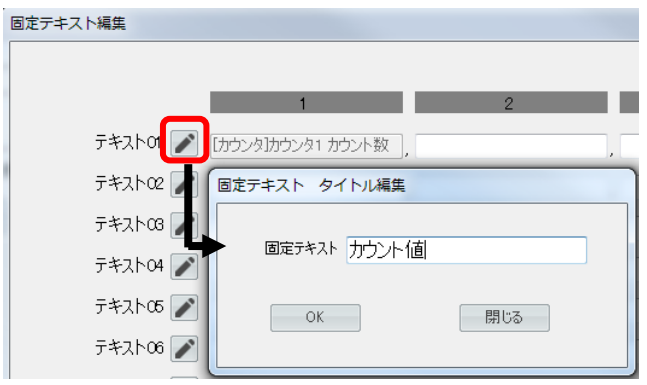

⑥ ログ保存ファンクションを追加します。「保存項目」をクリックし、「固定テキスト」から 先ほど設定した固定テキスト(ここでは「カウント値」)をチェックします。

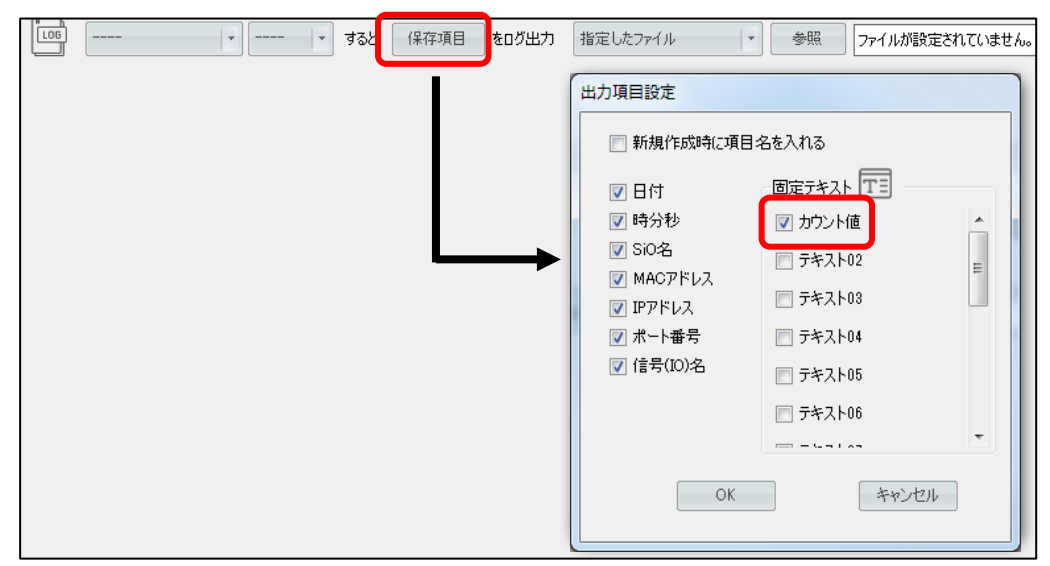

⑦ 条件やファイル設定を行い、通信を開始します。 生成された csv ファイルにカウンタ値が記録されています。

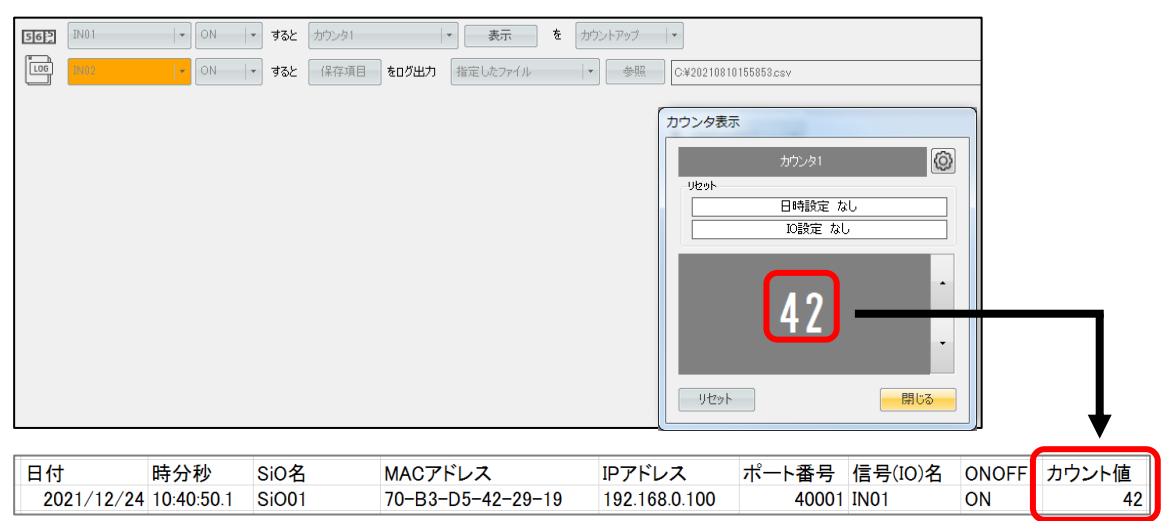

3. 作業中の担当者の名前を、csv ファイルに出力する

① 固定テキストアイコンをクリックし、固定テキスト編集画面を開きます。

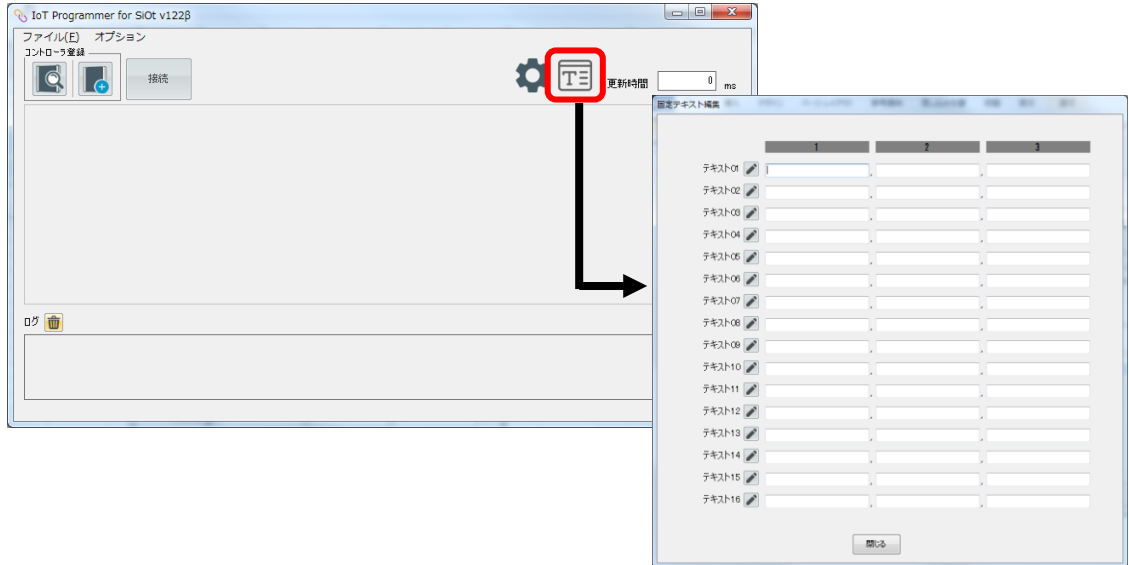

② 「テキスト 01」右側の鉛筆アイコンをクリックし、「担当者」と入力。

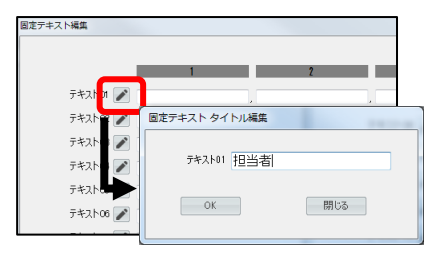

③ コントローラを追加し、ストップウォッチのファンクションを追加します。

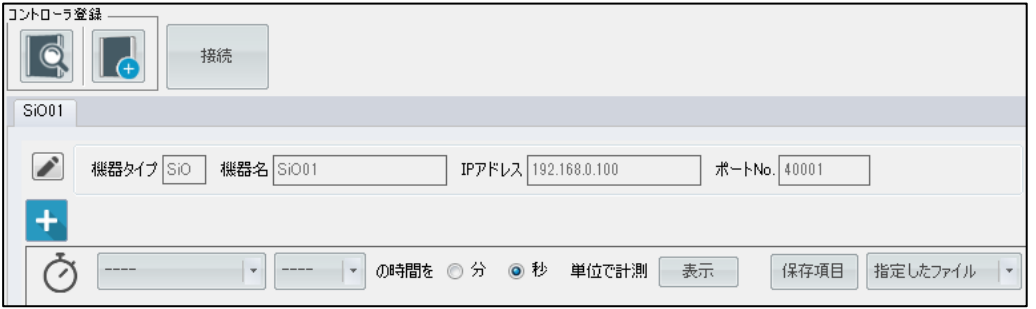

④ 「保存項目」をクリックし、「固定テキスト」から先ほど編集した「担当者」を チェックします。

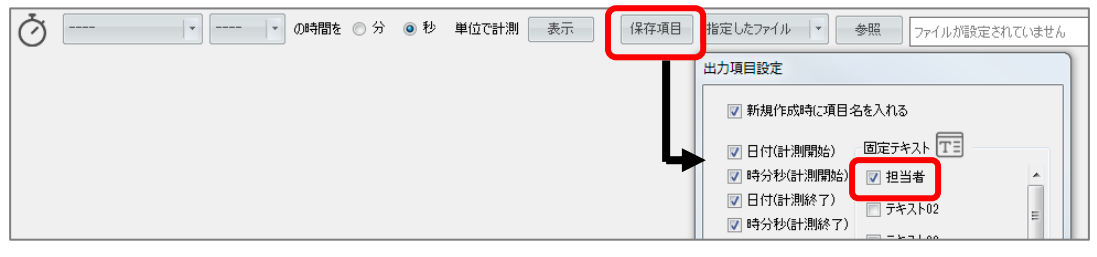

⑤ 条件、ファイル設定を行います。

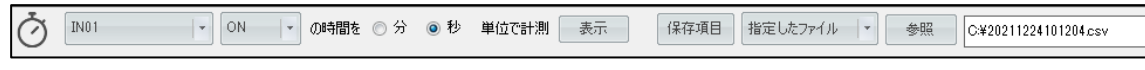

⑥ 通信を開始します。

担当者は、固定テキストに自分の名前を記入しておきます。 (または、あらかじめ名前をバーコードリーダーで作成しておき、読込みます)

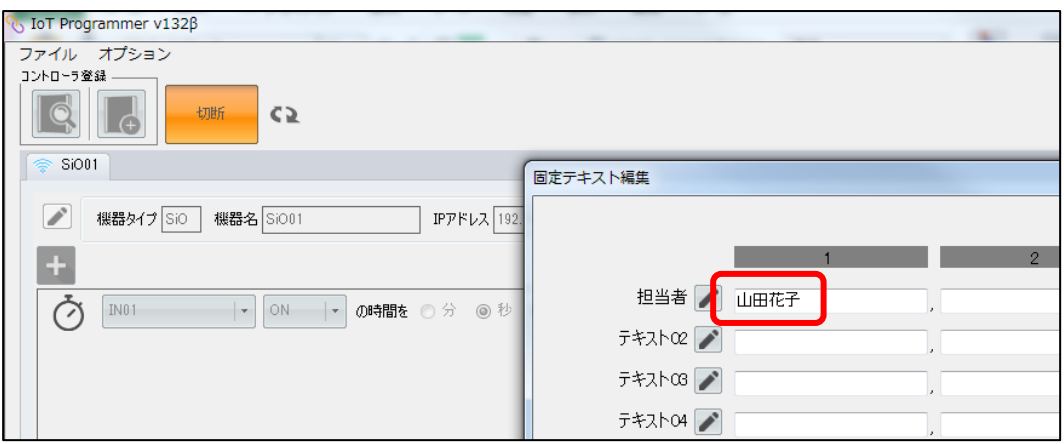

⑦ 担当が替わったら、通信したまま名前を変更します。

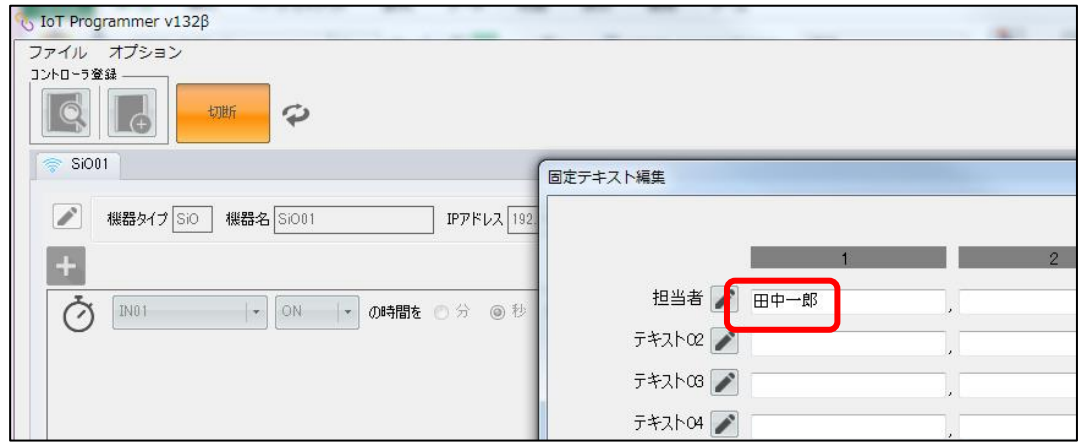

#### ⑧ ログ保存で、入力した担当者の名前が保存されています。

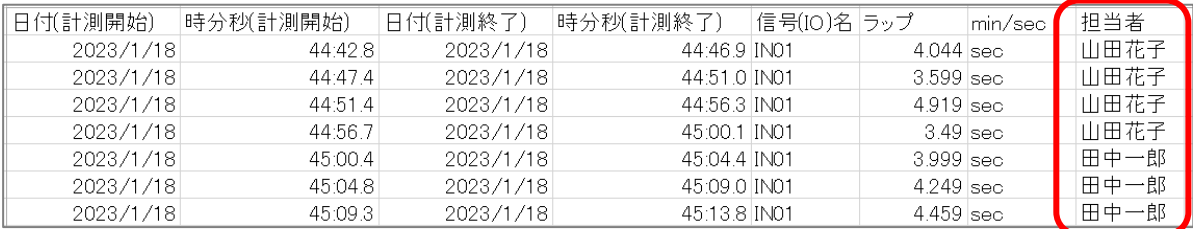

4.読み取ったバーコードの値を、csv ファイルに出力する

バーコードファンクションでは、スキャンしたバーコードが設定と一致した際に、 そのバーコードを固定テキストに保存することができます。 ログ出力ファンクションにて保存項目にこの固定テキストを指定することで、 スキャンしたバーコードの値を csv に出力できます。

以下の例では、2つのバーコードを順番にスキャンし、そのバーコード値を csv 保存しています。

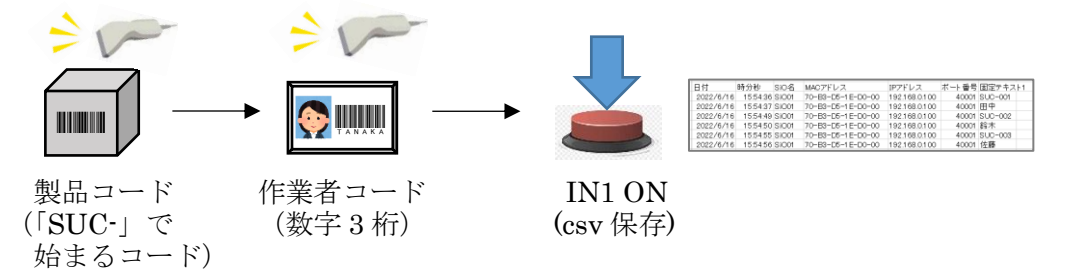

① バーコードのファンクションを追加し、設定を行う。

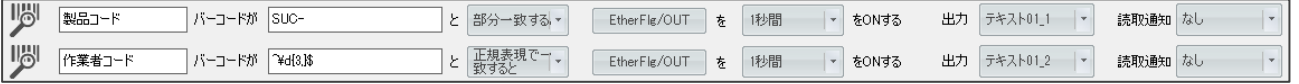

バーコードファンクションの「出力」設定にて、スキャンしたバーコードの保存先を設定します。 ここでは製品コードに「テキスト 01」の「1」、作業者コードに「テキスト 01」の「2」を 選択します。

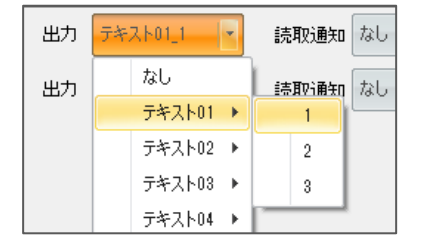

② 固定テキストアイコンをクリックし、固定テキスト編集画面を開きます。 バーコード値の出力先として設定されていることを確認します。 製品コードが「テキスト 01」の「1」、

作業者コードが「テキスト 01」の「2」に指定されています。

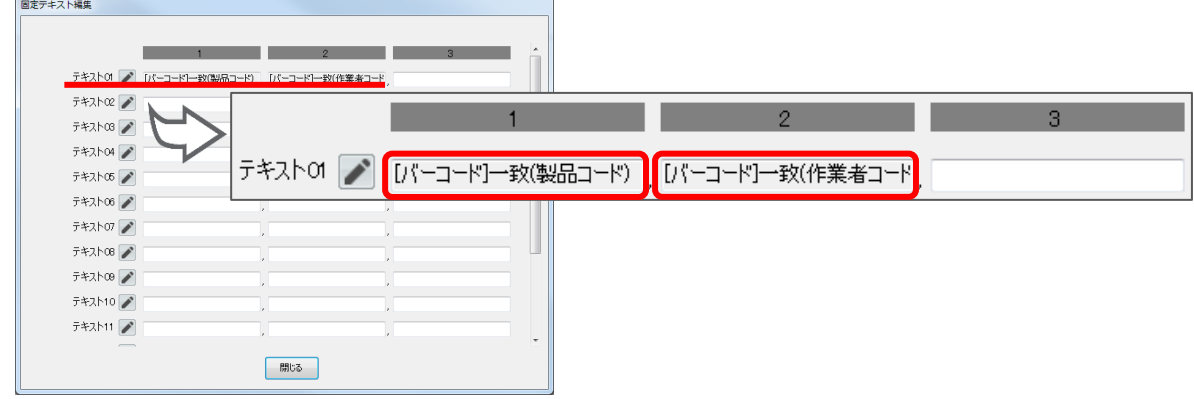

テキストのタイトルを、「テキスト 01」から「バーコード」などに変更します。

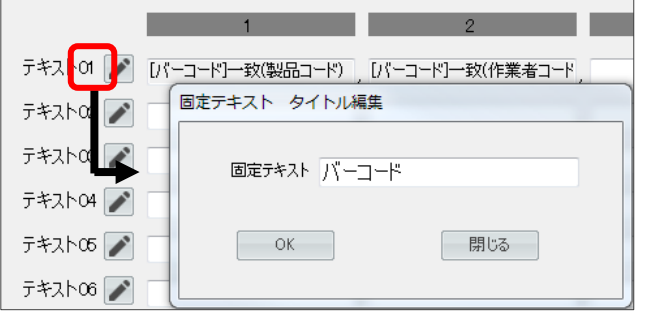

③ ログ保存ファンクションを追加します。「保存項目」をクリックし、「固定テキスト」から 先ほど設定した固定テキスト(ここでは「バーコード」)をチェックします。

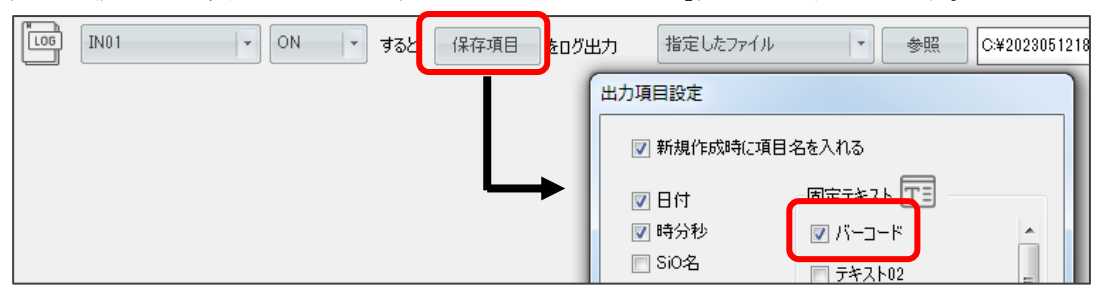

④ 条件やファイル設定を行い、通信を開始します。

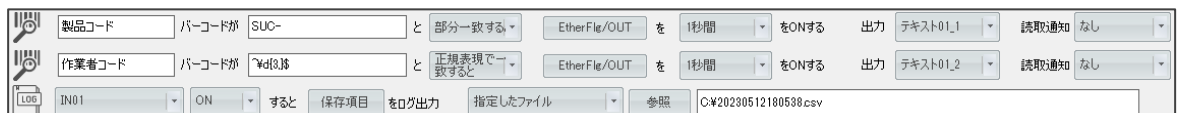

以下のようにスキャンし、csv 保存した際の値は以下のとおりです。

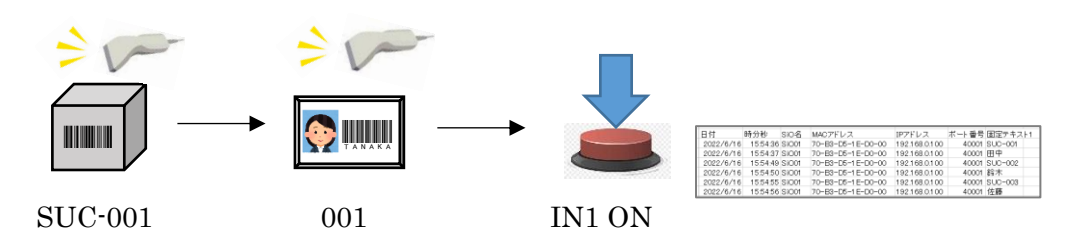

生成された csv ファイルにバーコードが記録されています。

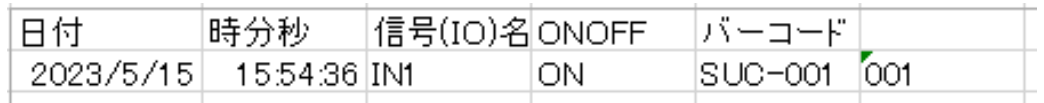

# <span id="page-53-0"></span>オプション

オプションは、メイン画面のメニュー「オプション」から設定できます。

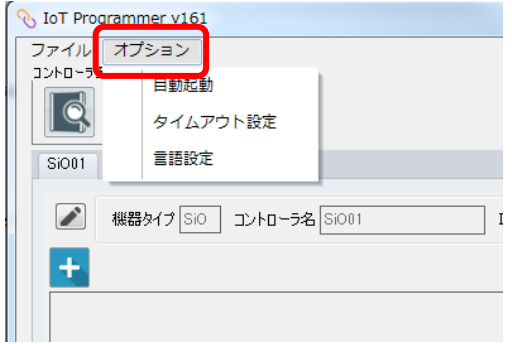

# <span id="page-53-1"></span>1.自動起動

IoT-Monitor を起動した際に指定したファイルの設定を読込み、コントローラとの接続・通信を 自動で開始する機能です。

「次回起動時に自動で通信を開始する」にチェックを入れ、読込むファイルを指定してください。

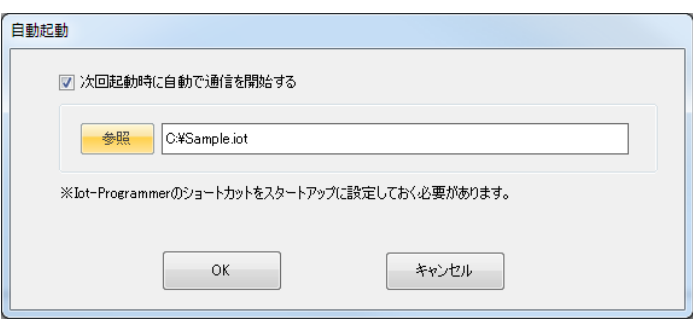

※IoT-Monitor のショートカットから起動させた場合のみ、自動起動を行います。

「.iot」ファイルをクリックして起動させた場合は自動起動を行わず、そのファイルを開きます。

※PC の起動と同時に IoT-Monitor の自動起動を行う場合は、上記の設定を行った上で、 お使いの PC のスタートアップに IoT-Monitor のショートカットを指定してください。

1.スタートアップフォルダにアクセスします。パスは以下の通りです。

C:¥Users¥%USERNAME%¥AppData¥Roaming¥Microsoft¥Windows¥Start Menu¥Programs¥Startup

- ・「USERNAME」はユーザ名です。
- ・「AppData」が表示されない場合、エクスプローラのメニューで「隠しファイル」にチェックを入れます。
- 2. スタートアップフォルダに IoT-Monitor のショートカットをコピーしてください。

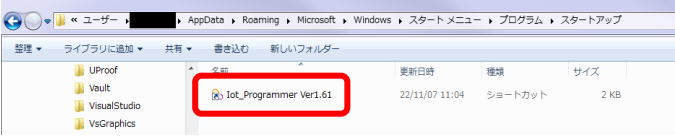

# <span id="page-54-0"></span>2.タイムアウト設定

コントローラと通信を行う際、タイムアウト( = 通信エラー)になる時間を設定します。 デフォルトは 3000ms に指定されています。通常は変更する必要はありません。

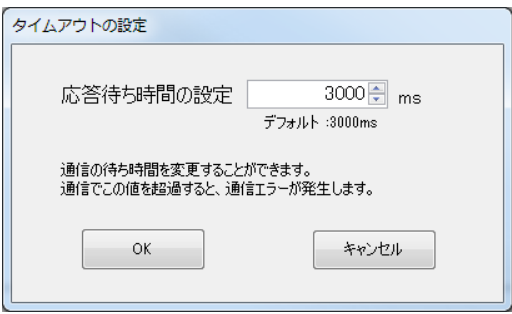

「通信に 3000ms 以上かかるため、頻繁に通信エラーになってしまう」などの場合で、 タイムアウト時間を伸ばすことができます。

タイムアウト時間が長くなるほど通信エラーは発生しにくくなりますが、IO の取得漏れが 発生しやすくなります。

例:タイムアウトを 8000ms にすると、2500ms 間 ON していた IN1 の情報を取得できない

※以下のように PC とコントローラを直接接続した場合は、通常 10ms 以内に応答があります。

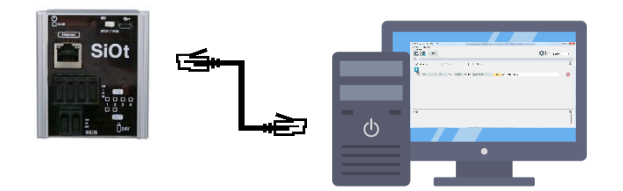

無線接続の場合や混雑したネットワークに接続した場合などに、時間がかかる可能性があります。

#### <span id="page-54-1"></span>3.言語設定

表示言語を設定します。日本語と英語を選択できます。

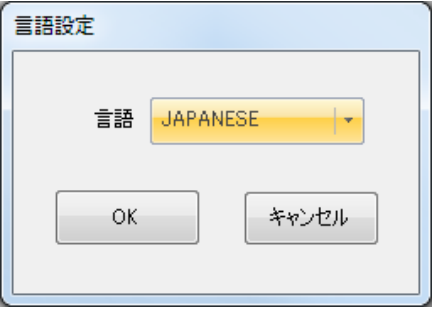

# <span id="page-55-0"></span>改版履歴

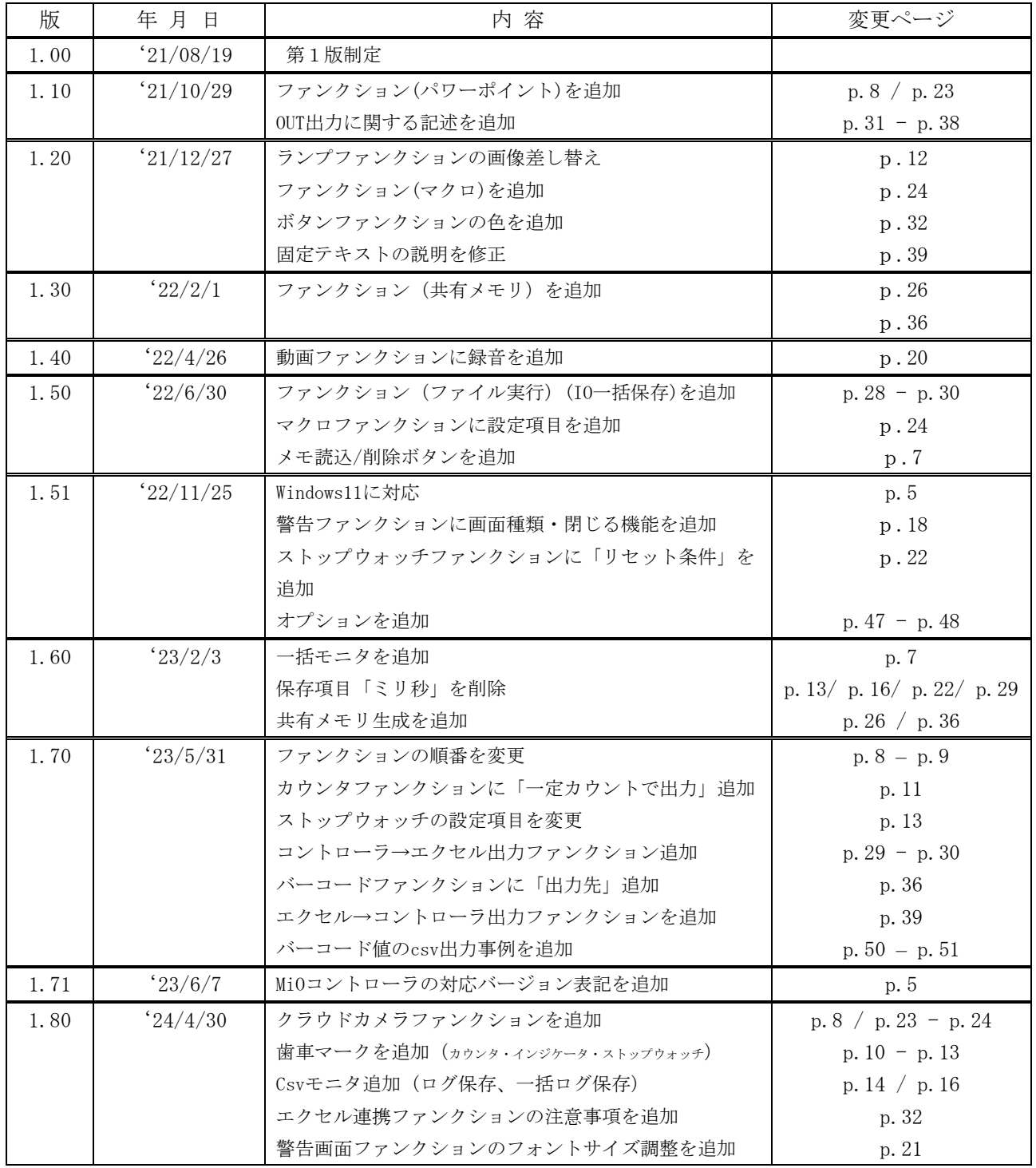